Bering

# OptiPac 7618F User's Manual

Manual No. 11-11008-01 Rev A

© Copyright 1995

Bering Technology, Inc. 1717 Dell Avenue Campbell, CA 95008 (408) 364-6500

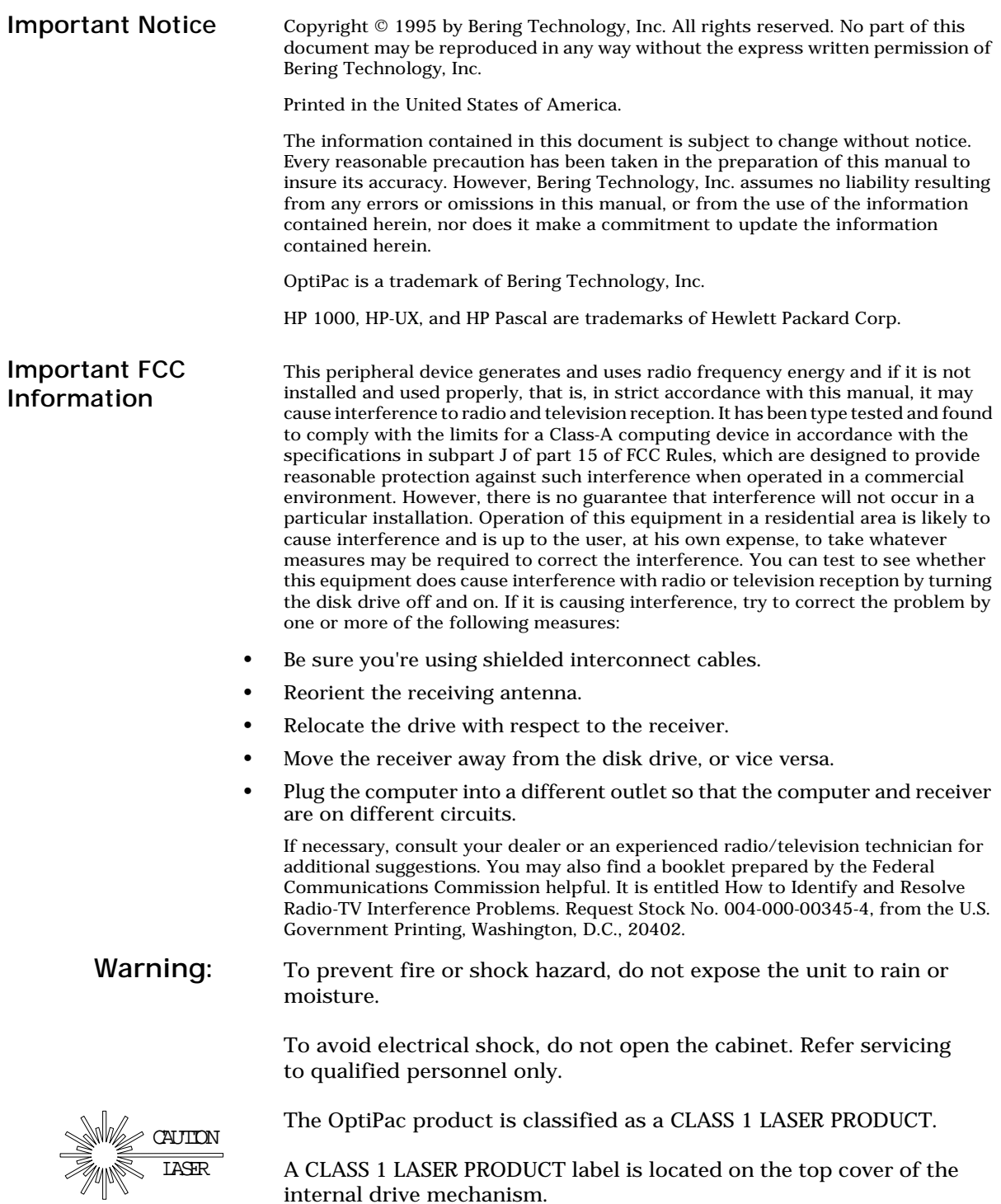

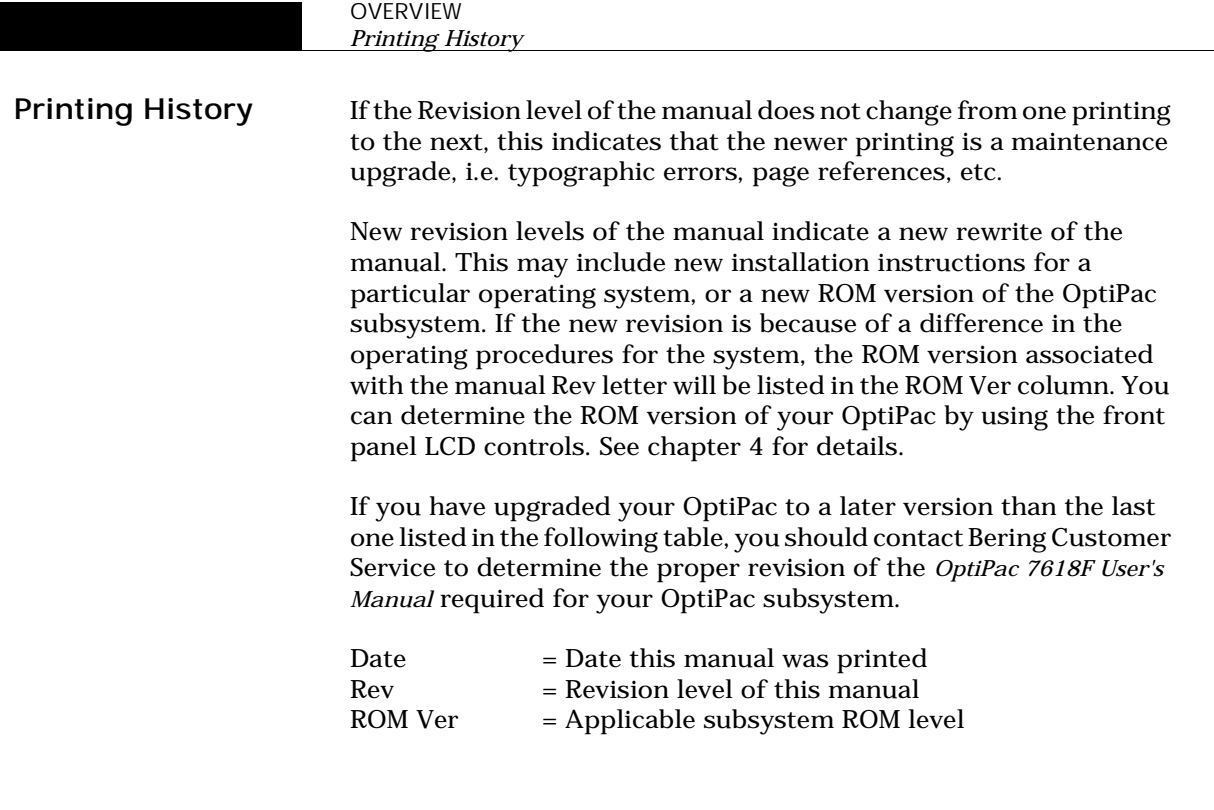

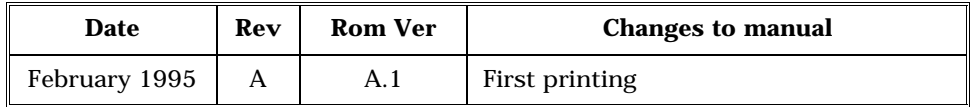

# Warranty Statement

OptiPac products sold in the U.S.A. and Canada carry a standard one year warranty against defects in materials and workmanship.\* During the warranty period, Bering will, at its option, repair or replace equipment which proves to be defective.

OptiPac cartridge media is warranted against defects for one year from the date of purchase. If the media becomes defective, Bering will replace it upon receipt of the defective media from the customer.

All repairs will be performed at the factory. Any other arrangement, such as on-site service, will be at your expense. Before any product is returned for repair, a Return Materials Authorization number (RMA#) must first be obtained from a Customer Service representative.

Customer Service Bering Technology, Inc. 1717 Dell Avenue Campbell, CA 95008

(408) 364-6500 FAX (408) 374-8309

The selection and use of media, supplies, and consumables is the customer's responsibility. Bering reserves the right to exclude from the warranty any damage caused by misuse of the product, unauthorized modification, shipping damage, non-Bering-approved media, interface, software, or cleaning supplies.

NO OTHER WARRANTY IS EXPRESSED OR IMPLIED, INCLUDING, BUT NOT LIMITED TO, THE IMPLIED WARRANTIES OR MERCHANTABILITY AND FITNESS FOR A PARTICULAR PURPOSE. BERING SHALL NOT BE LIABLE FOR CONSEQUENTIAL DAMAGES, DIRECTLY OR INDIRECTLY RELATED TO THE USE OR PERFORMANCE OF BERING PRODUCTS.

For products sold outside the U.S.A. and Canada, contact your local Bering distributor, representative, or dealer for warranty terms.

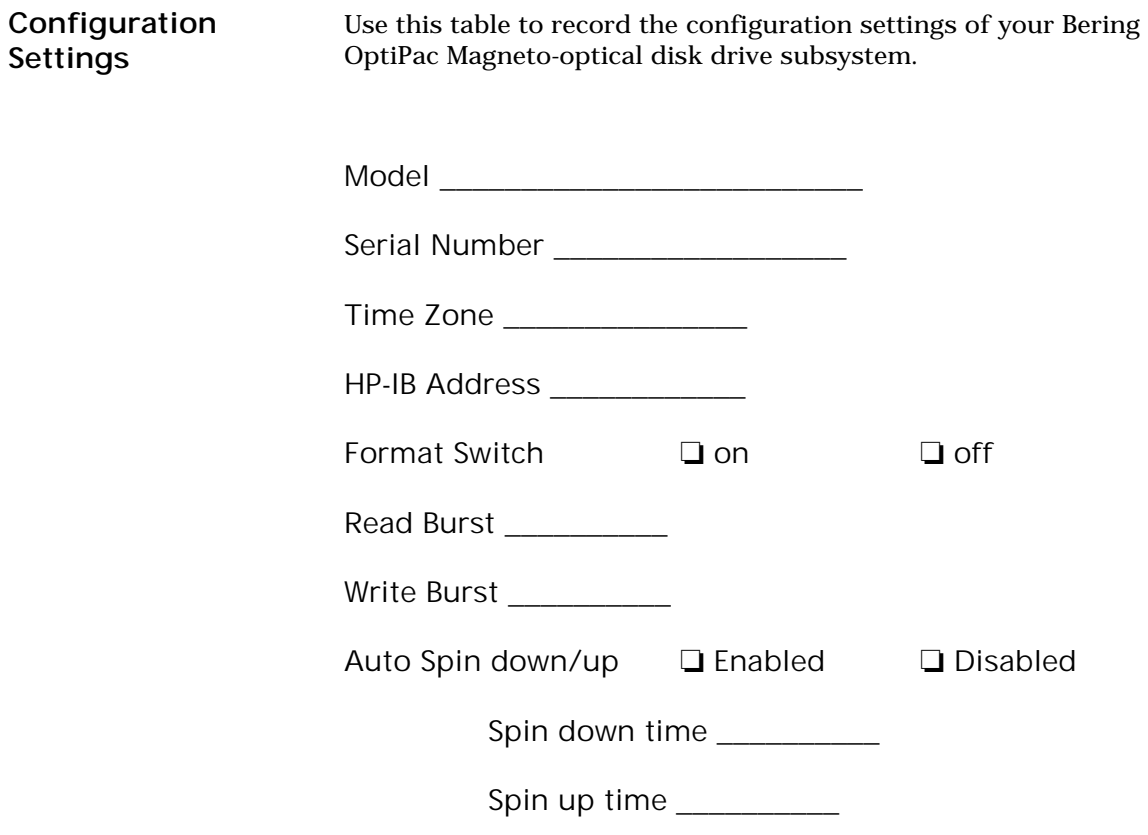

# Table of Contents

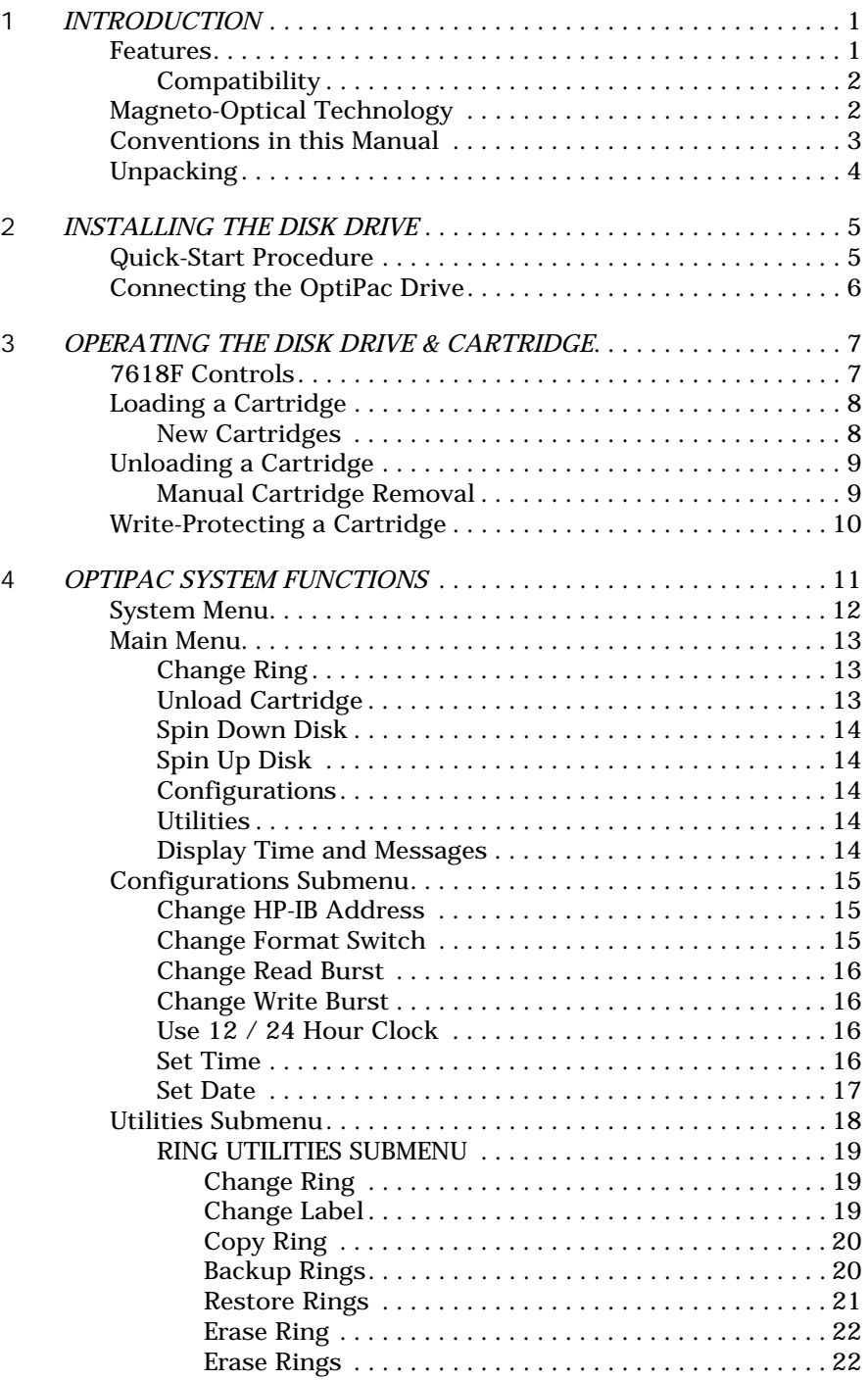

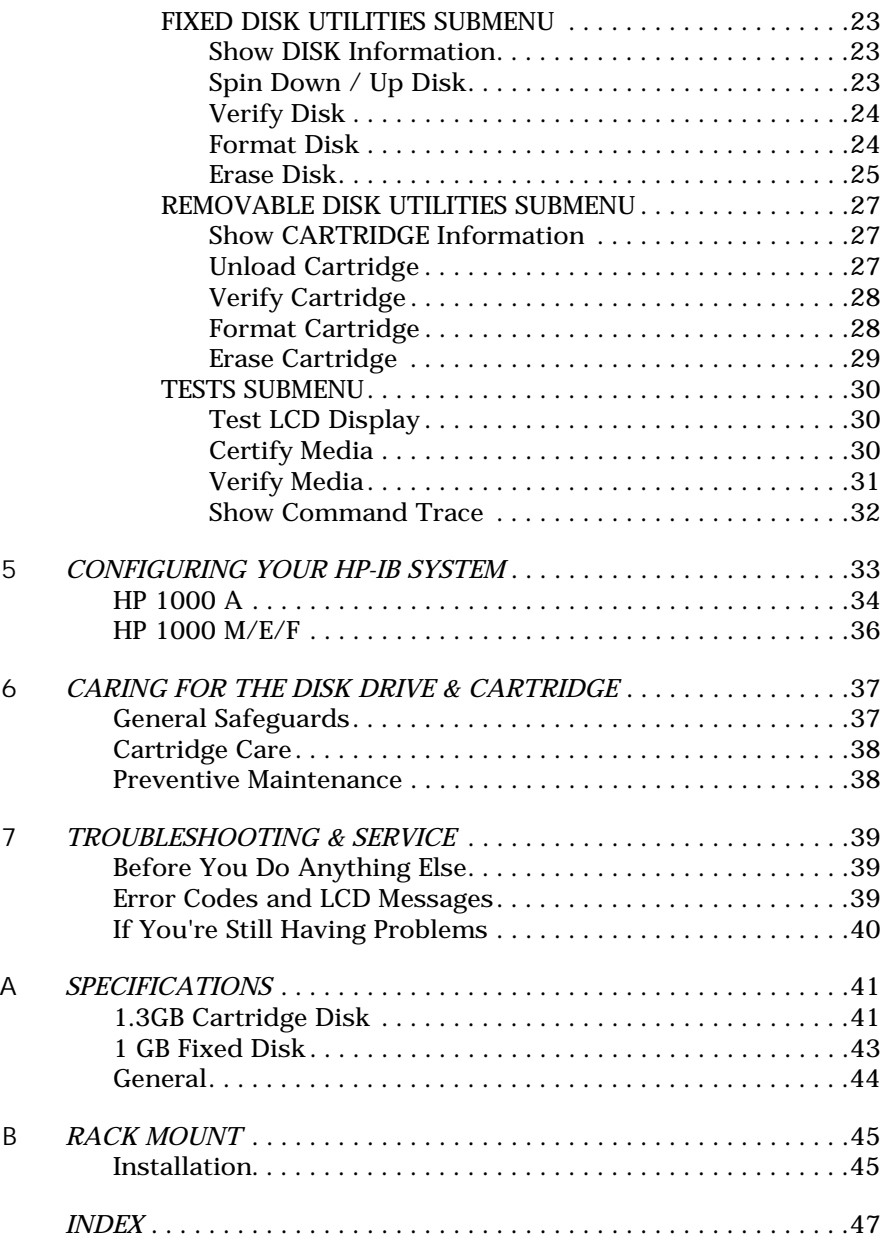

# INTRODUCTION

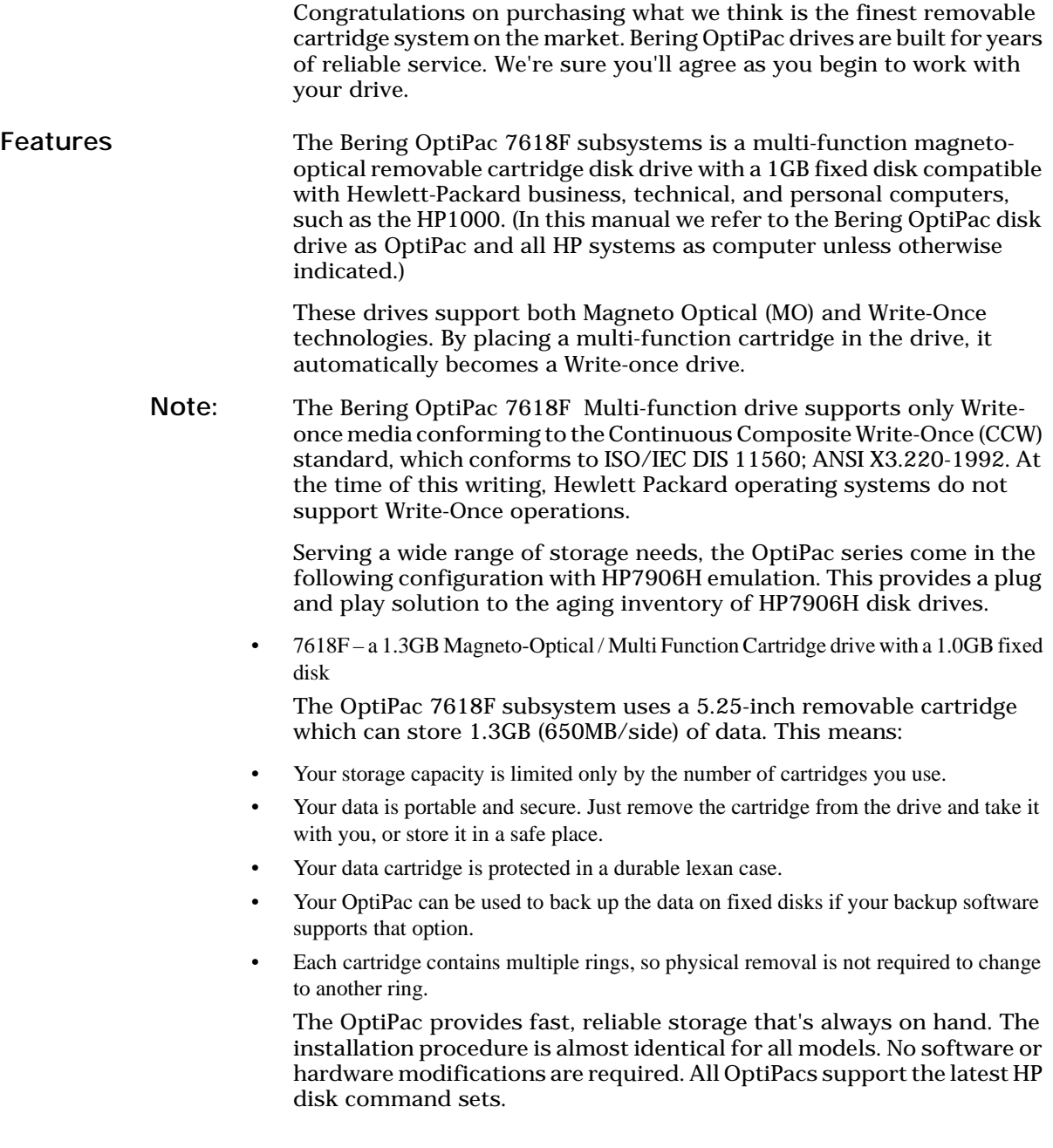

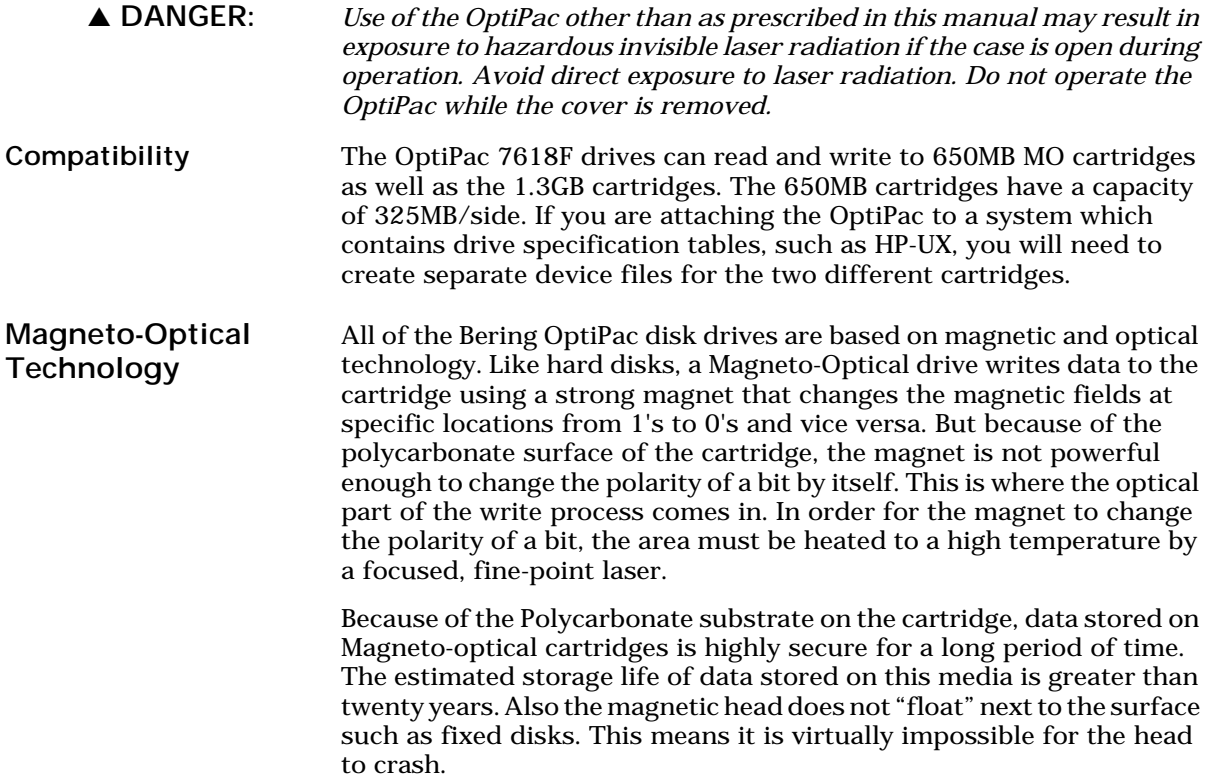

# Conventions in this Manual

We'll use the following conventions to make the information in this manual more clear and predictable:

- **Keys** on the keyboard are indicated by capital letters enclosed in square brackets, e.g., [ENTER], regardless of whether the characters on your keys are actually capitalized. On the other hand, **buttons** on the OptiPac are indicated by underlined capital letters alone followed by the word *button,* e.g., ENTER button.
- A monospaced type font, like this, is used to convey text you should see on your screen, e.g., "you'll see: Welcome! on your monitor."
- The same monospaced font in contrast (either bold or regular) to the surrounding text, **like this**, is used to present the exact characters or keys you are to type or press, e.g., "type **UTIL** and press **[ENTER]** to continue." However, these keystrokes will not be typographically differentiated if they are conditional or theoretical. That is, if you have the option of making one of several entries or we are speaking of hypothetical situations, e.g., "If you type Y and press [ENTER] the disk will be reformatted, but if you type N and press [ENTER] you will exit the program."
- A bold font, like this, indicates text you should see on the LCD. The bold font will otherwise follow the conventions herein.
- Commands, program, utility, and file names are capitalized in body text to distinguish them from the rest of the text. However, when in a command line, they will be represented in lower case letters unless upper case (capital) letters are actually required, e.g.:

in body text: "... create a LIF volume using the LIFINIT command."

to be typed: **lifinit /dev/rdsk/B7618**

Italics in any type face, *like this*, have a limited number of possible meanings: Words as words, letters as letters, or numerals as numerals, e.g., "the word *enter* can be confused with the key on your keyboard, therefore we will use *type* in its place."

Titles of books, booklets, or disks, e.g., *Bering OptiPac 7618F User's Manual*

Symbolic of variable words, characters, or numerals. That is, something must be in the variable's place, but the exact contents vary with different situations and cannot be specified without knowing a particular situation. *Variable* is not synonymous with *optional*. Frequently the letter(s) *n* (for numerals), or *x* (for words or characters) are used to hold the place of the variable, e.g., "the program will respond that there are *n* widgets."

Unpacking Carefully unpack your OptiPac near the spot where you want to set it up, noting the packing method as you go. Save the packing materials, they'll come in handy if you ever want to ship the unit.

Besides this manual, you'll find:

- The OptiPac
- A removable data cartridge
- A power cable
- A warranty card

If any item is missing, please call your dealer or call Bering Customer Service at (408) 364-6500.

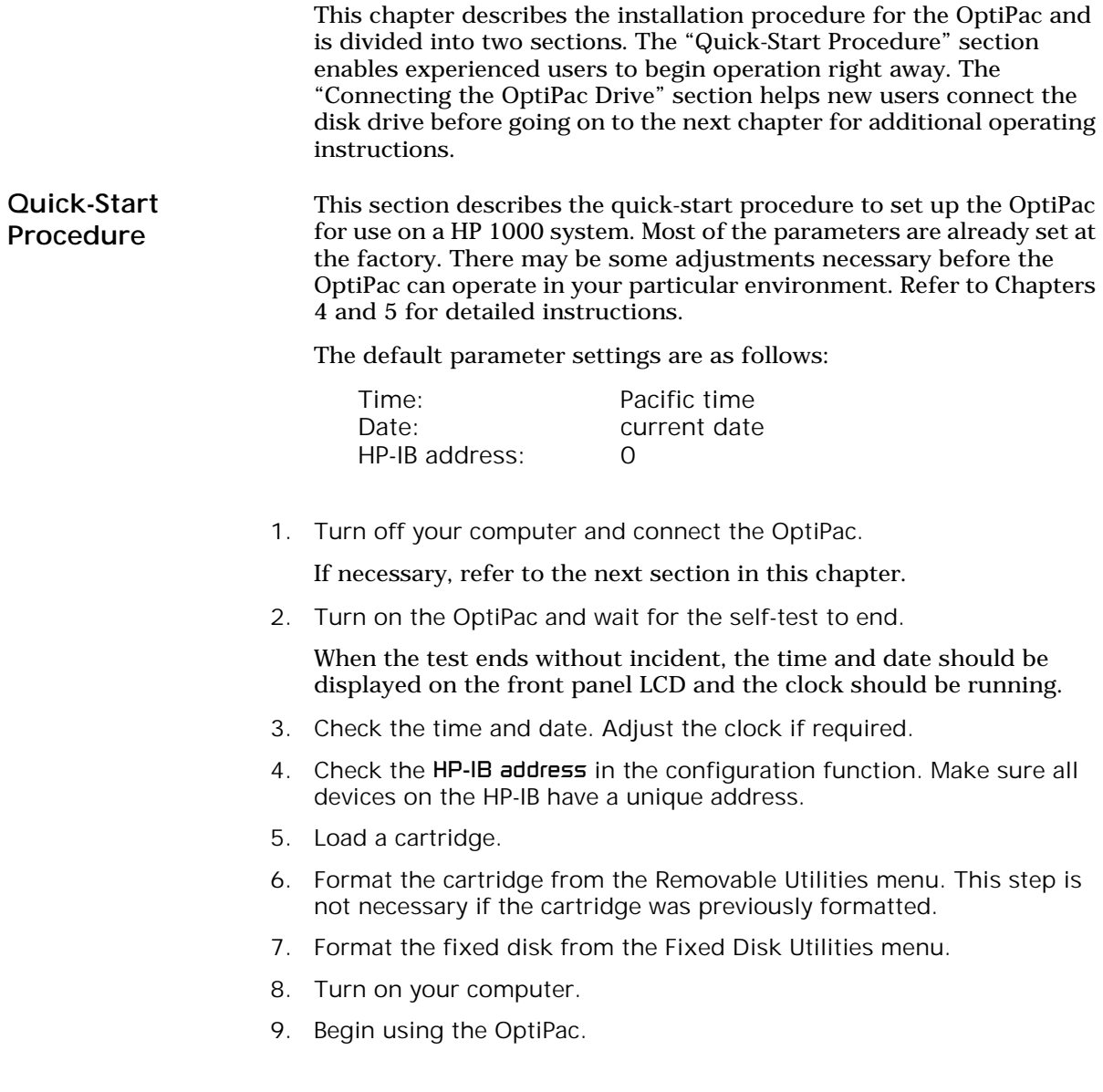

Connecting the OptiPac Drive

2

For specific installation and configuration instructions for your computer, refer to Chapter 5, *Configuring Your HP System.*

These instructions are for connecting an OptiPac 7618F model to an HP-IB based computer with the OptiPac HP-IB connector.

▲ CAUTION: *Turn off your computer and unplug the power cord from the wall outlet. Disconnect any other cables attached to the back panel of your computer that may be in your way.*

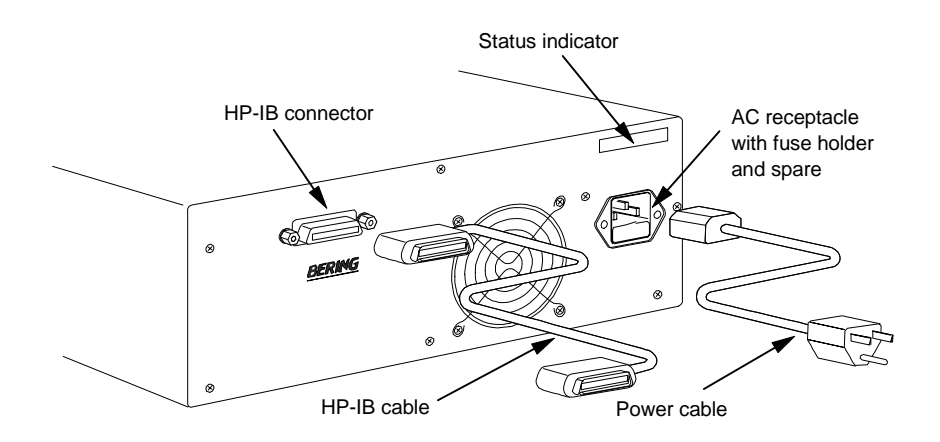

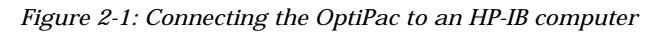

- 1. Turn off your computer and the OptiPac drive.
- 2. Connect one end of the HP-IB cable to the HP-IB connector on the back of the computer and the other end to the HP-IB connector on the back panel of the OptiPac. Tighten the thumb screws by hand.
- 3. Connect the power cable to the back of the OptiPac. Make sure there is at least one inch of space around the back and two inches around the sides of the drive.
- 4. Plug the OptiPac and the computer into three-pronged (grounded) electrical outlets or a surge protector.

Be sure that the outlets actually are grounded — that the third prong really is connected to a ground. The OptiPac should be on the same circuit as your computer.

#### ▲ CAUTION: *Make sure that other equipment or appliances which might generate electrical noise or a power surge (such as electric typewriters or heaters) are on separate circuits.*

5. Turn on the OptiPac, the computer, and any other peripherals.

7618F Controls Figure 3-1 illustrates all controls and indicators required for operating the OptiPac 7618F.

1. Press the **POWER** button on the front panel of the OptiPac.

The LCD will display a self-test message and the disk drive model number. This operation should take less than a minute. If a cartridge is loaded, a read test will be performed. After the self-test is successfully completed, the time and date will be displayed on the LCD.

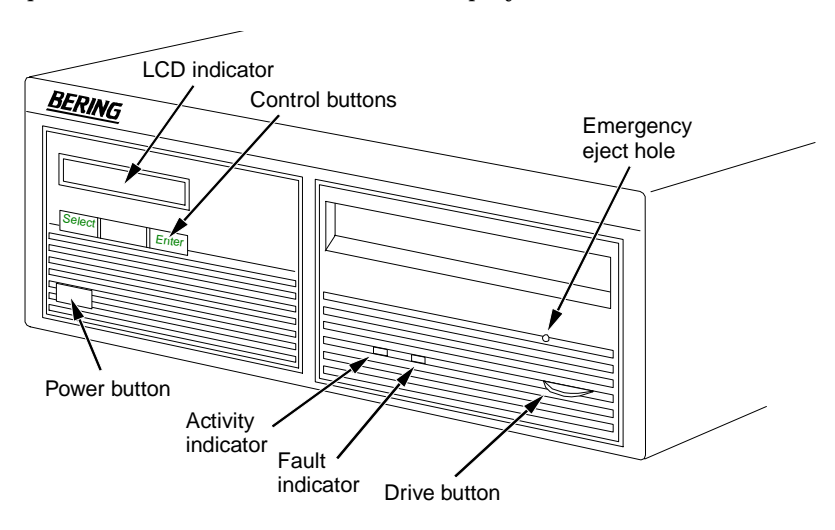

*Figure 3-2: OptiPac 7618F front panel*

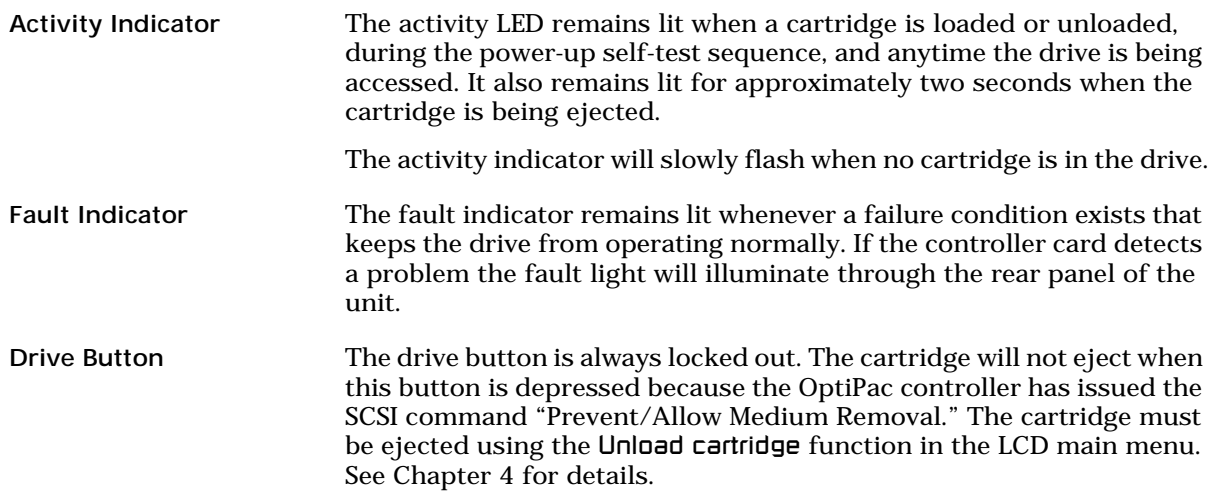

Cartridge

Emergency Eject Hole In an emergency, such as a power outage, the cartridge can be manually ejected by inserting the eject tool into this opening. Read the complete instructions in the section titled "Manual Cartridge Removal." Fixed Disk Access Indicator The fixed disk access indicator is on the LCD indicator panel. It is displayed immediately after the time display and before the date display. When ever the fixed disk is accessed a solid block will flash on and off in the LCD indicator. Loading a

Loading a data cartridge is very easy. There is an A and B side on the 5.25 inch cartridges. The reverse side is accessed by ejecting the cartridge and inverting it prior to inserting it in the drive.

- 1. Make sure the OptiPac is turned on before you load a cartridge.
- 2. Remove the cartridge from the plastic storage case.

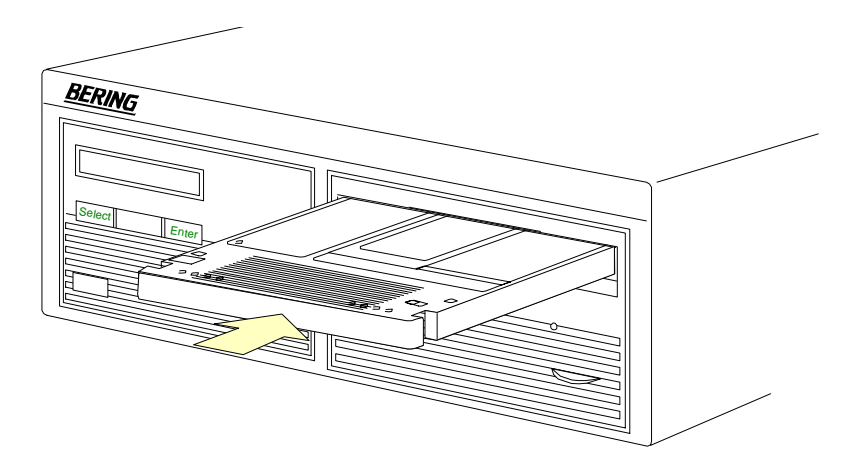

*Figure 3-3: Loading a cartridge in the 7618F*

3. Insert the cartridge into the drive with either the *A* or *B* side up, the write-protect switch toward you and the metal shutter facing the drive.

As you do so, the drive will pull the cartridge inside and seat it in the drive slot. The drive motor will then spin the cartridge up to speed in about five seconds as the access light on the front panel flashes. Once the drive reaches the proper speed, the access light will turn off.

▲ CAUTION: *Never move or transport the OptiPac with a cartridge in the drive, operating or not.*

New Cartridges The first time a cartridge is used it must be formatted from the Removable Disk Utilities menu. Using an unformatted cartridge can cause loss of data. You should indicate the date on the label when a cartridge is formatted. Remember to format both sides of the new cartridge.

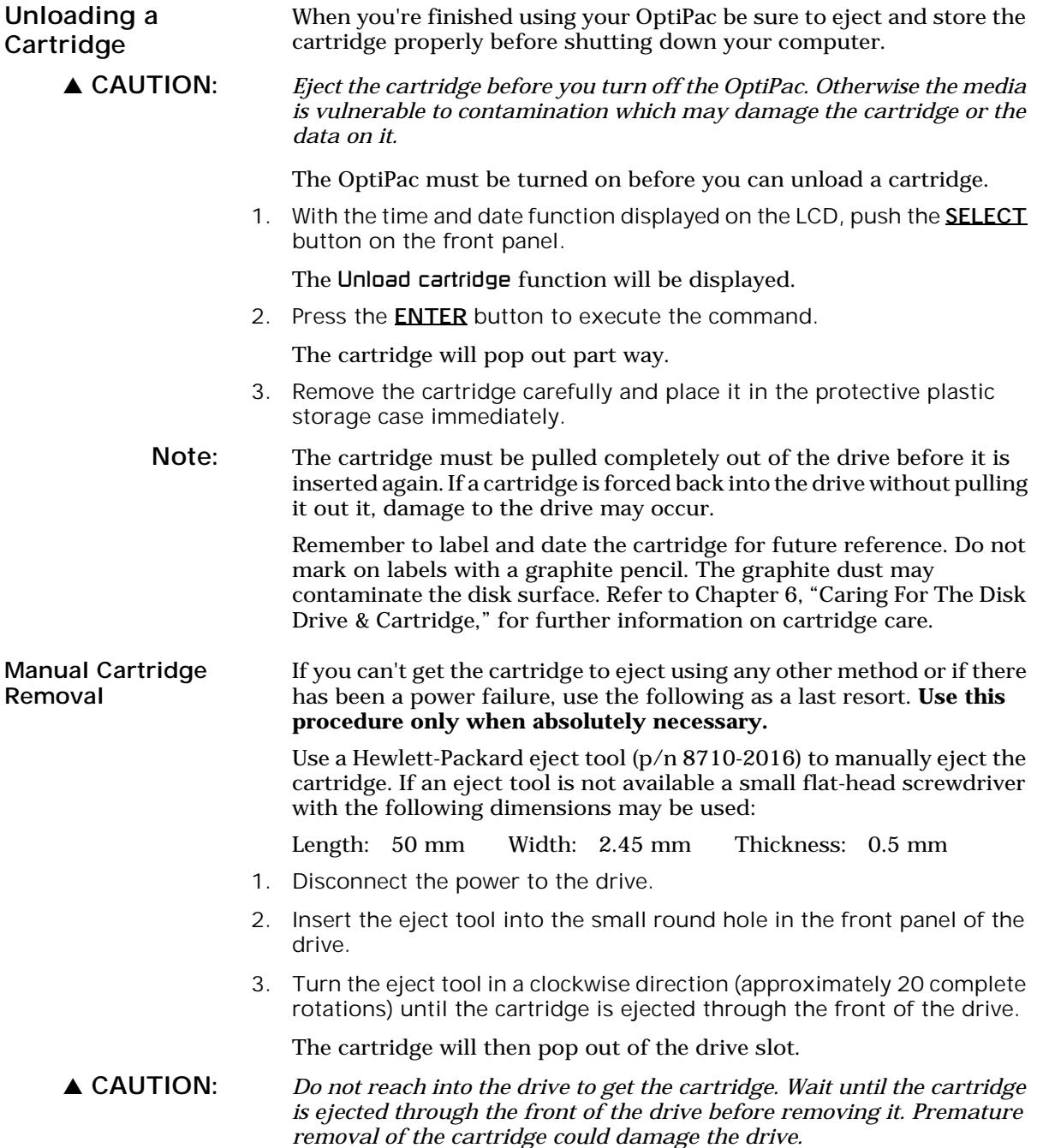

# Write-Protecting a Cartridge

3

You may want to write-protect one or both sides of a cartridge after removing it from your OptiPac. Write-protection prevents accidental erasure or overwriting data on the removable cartridge.

The write-protect switch for the side which is facing up is the plastic slide switch in the lower left corner of the cartridge.

1. To write-protect a side of the cartridge, slide the appropriate tab toward the left edge as shown in Figure 3-3.

When you can see through the circular hole to the right of the tab, data cannot be written to that side of the cartridge and existing data cannot be erased from that side by ordinary means.

2. To disable write-protection, slide the tab toward the center of the cartridge so the hole is closed.

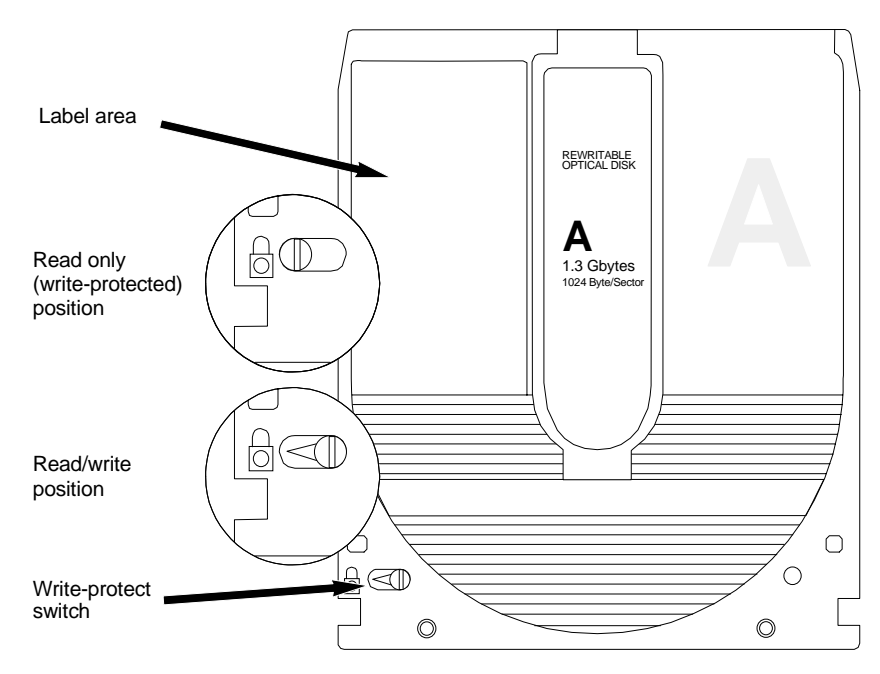

*Figure 3-4: Cartridge write-protect switch*

Note: The appearance of cartridges varies between manufacturers, but the location of the write protect switch should always be the same.

This chapter describes the OptiPac configuration and operating procedures. The OptiPac 7618F features a push-button operation for performing configuration and operating procedures. This procedure is based on a hierarchical structure of system functions displayed on the disk drive's LCD. All procedures can be performed using the two front panel push-button controls: SELECT and ENTER.

These instructions should be used in conjunction with your specific HP computer's configuration procedure given in Chapter 5, "Configuring Your HP-IB System."

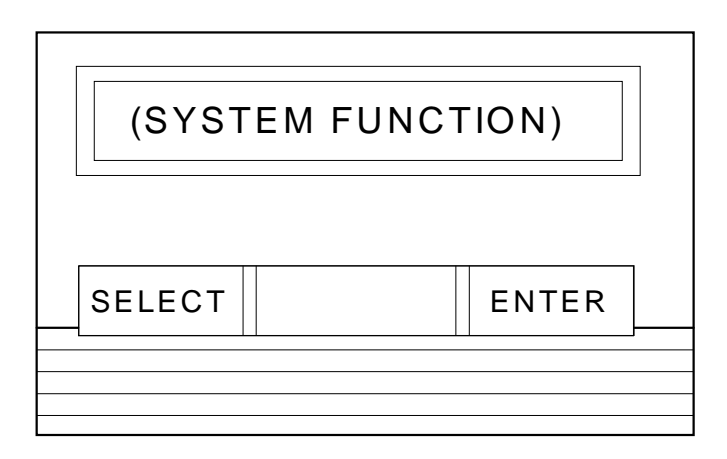

*Figure 4-1: Front panel LCD and push-button controls*

All system operations are performed by first selecting a function and then entering it for execution. The SELECT button enables you to scroll through all the available system functions and select desired choices. The ENTER button enables you to execute the chosen function.

- To select a system function, press the **SELECT** button until the desired function appears on the LCD.
- To execute the chosen function or display its options, press the ENTER button.
- If you want to abort the current operation, press the **SELECT** and **ENTER** buttons simultaneously.

The abort function is allowed only during certain operations.

• To scroll or step backward in a menu, press and hold the SELECT button first and then the ENTER button.

### System Menu This section contains a menu structure of the commands which can be accessed from the front panel LCD display and controls.

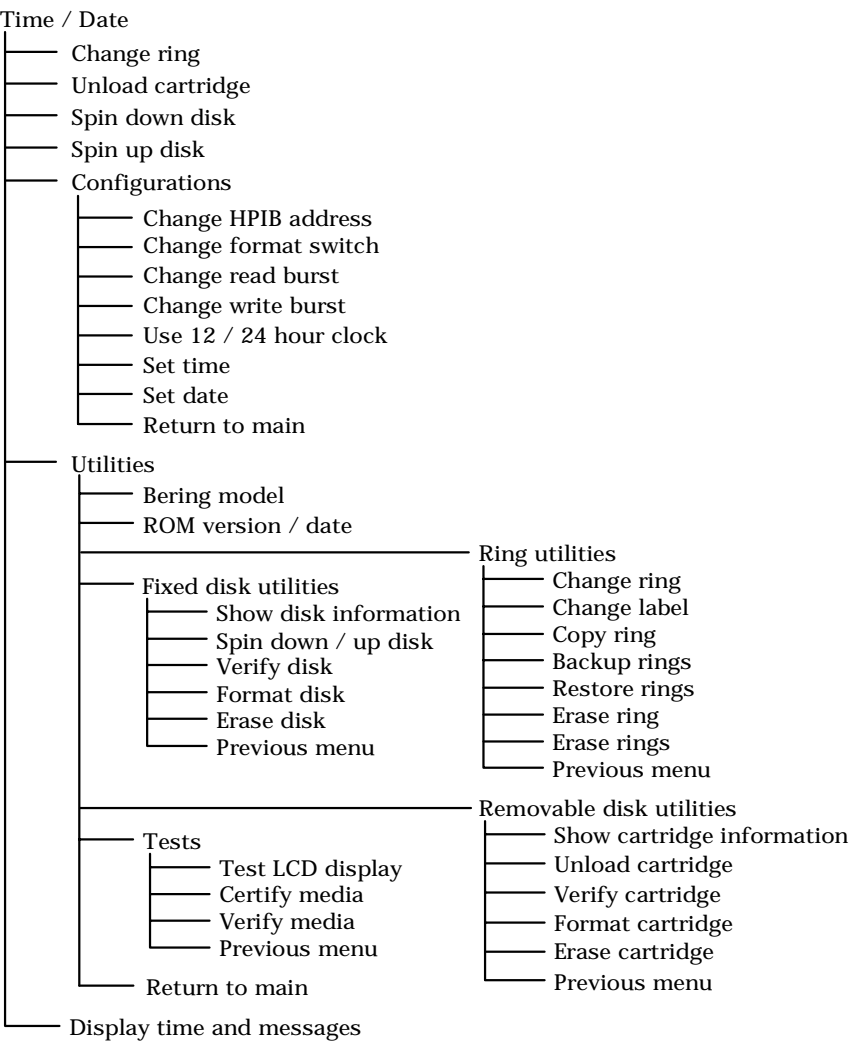

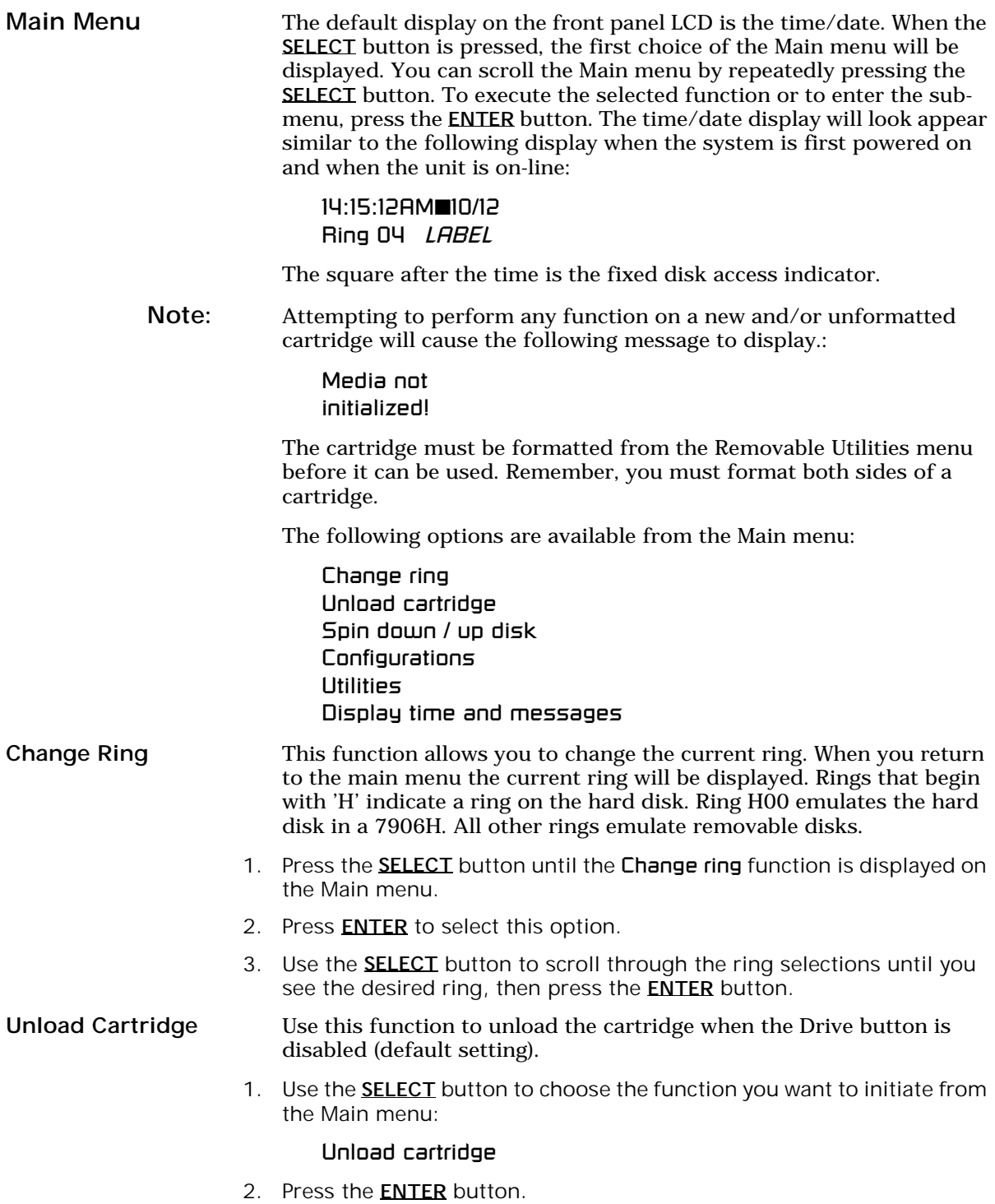

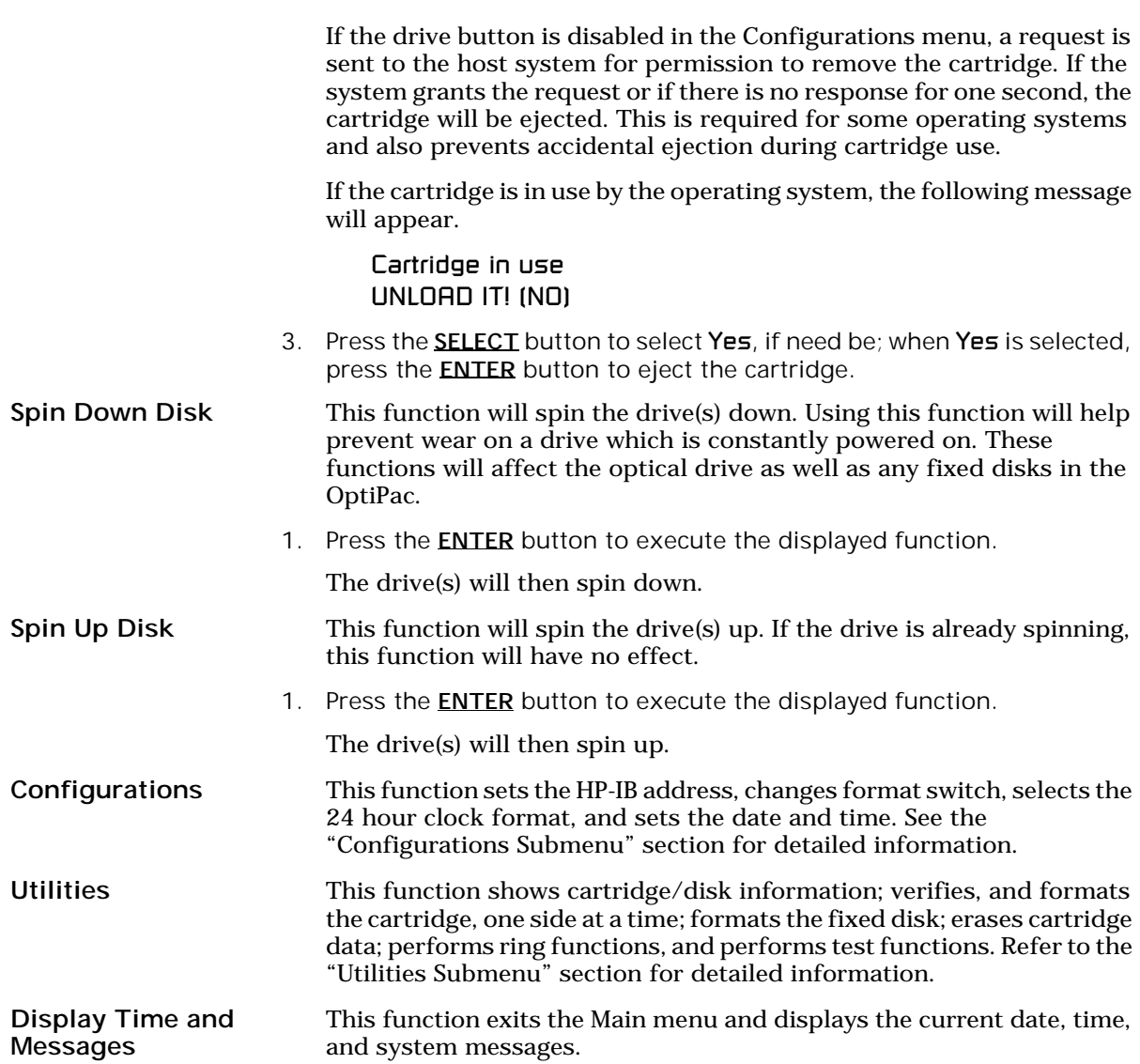

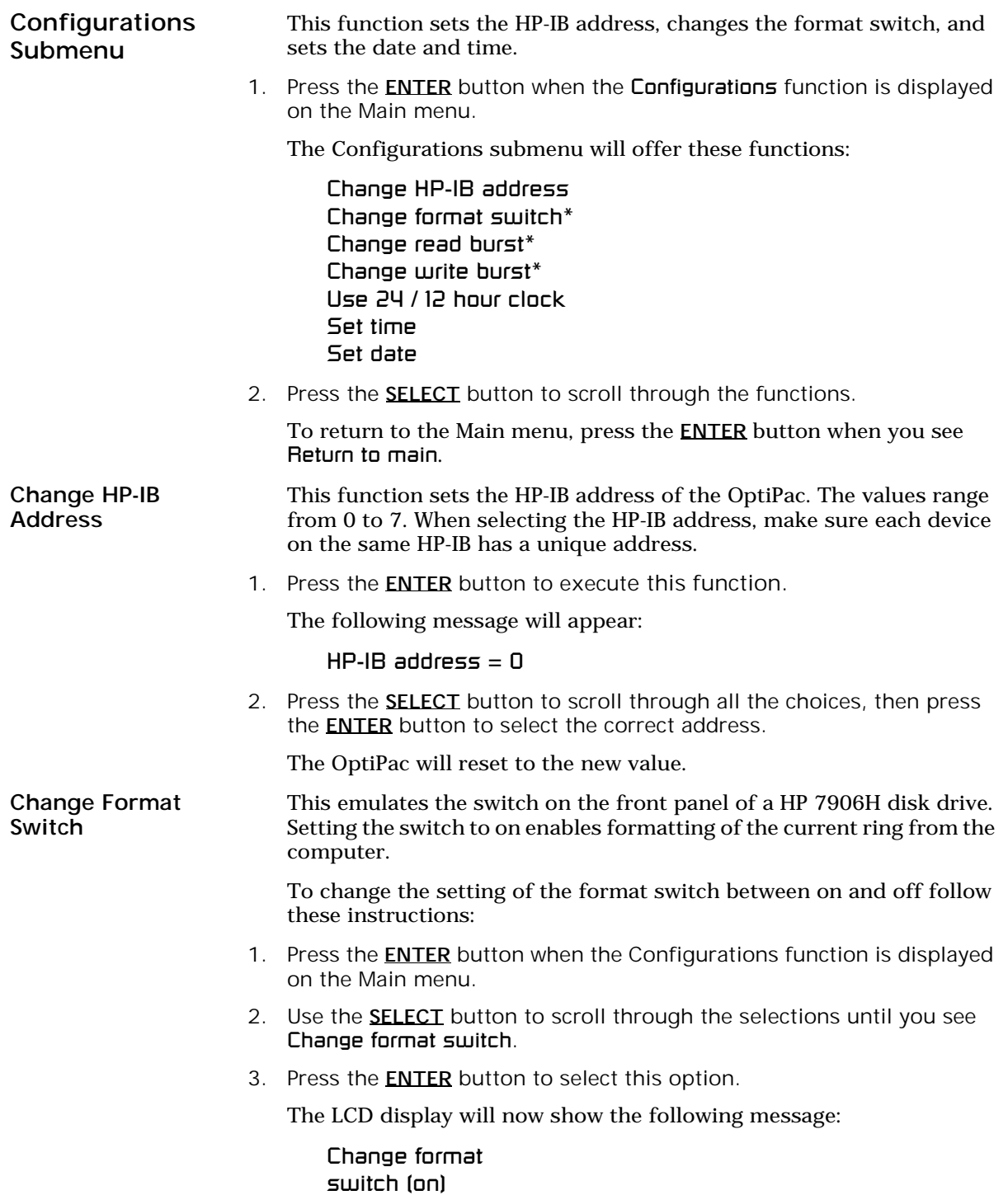

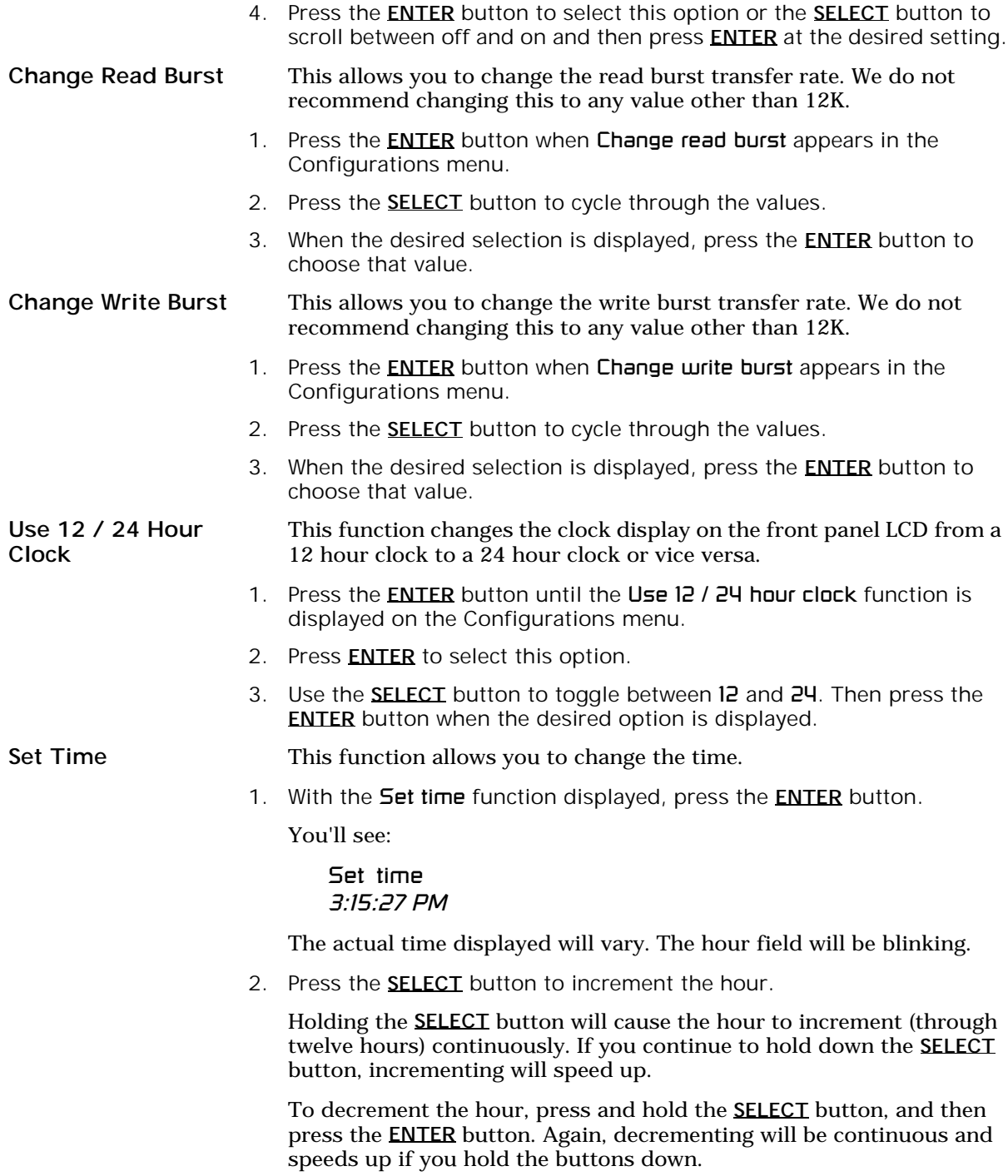

3. When the correct hour is displayed, press the **ENTER** button.

- 4. SELECT and ENTER the correct minute setting just as you did the hour.
- 5. **SELECT** and **ENTER** the correct setting for seconds.
- 6. **SELECT** and **ENTER** the correct AM/PM setting.

You will now be returned to the **Set time** option.

Set Date This function allows you to change the date.

1. With the **Set date** function displayed, press the **ENTER** button.

You'll see:

Set date *Wed Feb 12, 1992*

The actual date displayed will vary. The day field will be blinking.

2. Press the **SELECT** button to increment the day.

Holding the **SELECT** button will cause the day to increment (through twelve hours) continuously. If you continue to hold down the **SELECT** button, incrementing will speed up.

To decrement the day, press and hold the **SELECT** button, and then press the **ENTER** button. Again, decrementing will be continuous and speeds up if you hold the buttons down.

- 3. When the correct day is displayed, press the **ENTER** button. The month field will start to blink.
- 4. **SELECT** and **ENTER** the correct month setting just as you did the day.
- 5. **SELECT** and **ENTER** the correct date setting.
- 6. **SELECT** and **ENTER** the correct year setting.

After you have made this setting, you'll be returned to the 5et date option.

Utilities Submenu 4

This function shows cartridge information; locks and unlocks, verifies, and formats the cartridge, one side at a time; copies and erases cartridge data; formats and verifies the fixed disk; and performs test functions via these options:

- MODEL NUMBER Displays the model number of the OptiPac.
- ROM VERSION Displays the firmware version number and release date.
- RING UTILITIES Changes rings; changes ring labels, copies rings, backs up and restores rings, and erases rings. Refer to the "Ring Utilities Submenu" section for detailed information.
- FIXED DISK UTILITIES Shows disk information; verifies, and formats the disk. Refer to the "Fixed Disk Utilities Submenu" section for detailed information.
- REMOVABLE DISK UTILITIES Shows cartridge information; unloads, verifies, and formats the cartridge, one side at a time. Refer to the "Removable Disk Utilities Submenu" section for detailed information.
- TESTS Tests the LCD, verifies, and certifies media. Refer to the "Test Submenu" section for detailed information.

To access and exit these utilities …

1. Press the **ENTER** button when the Utilities function is displayed on the Main menu.

The Utilities submenu appears and displays the following functions:

- Model number ROM version Ring utilities Fixed disk utilities Removable disk utilities Tests Return to main
- 2. Press the **SELECT** button to scroll through the information or functions.
- 3. When you see Return to main, press the **ENTER** button to return to the Main menu.

#### RING UTILITIES SUBMENU

This function changes rings, labels rings, copies rings backs up and restores groups of rings and erases rings.

1. Press the **ENTER** button when the **Ring utilities** function is displayed on the Utilities submenu.

The Ring utilities submenu then appears displaying these functions:

- Change ring Change label Copy ring Backup rings Restore rings Erase ring Erase rings Previous menu
- 2. Press the **SELECT** button to scroll through the information or functions.
- 3. You can return to the Utilities menu by pressing the **ENTER** button when you see Previous menu.
- Change Ring This function allows you to change the current ring. When you return to the main menu the current ring will be displayed. Rings that begin with 'H' indicate a ring on the hard disk. Ring H00 emulates the hard disk in a 7906H. All other rings emulate removable disks.
	- 1. Press the **SELECT** button until the Change ring function is displayed.
	- 2. Press **ENTER** to select this option.
	- 3. Use the **SELECT** button to scroll through the ring selections until you see the desired ring, then press the **ENTER** button.

Change Label This function allows you to change the label of the current ring. The main menu will display the current ring label. The label can be up to seven characters in length.

- 1. Press the **ENTER** button when the Configurations function is displayed on the Main menu.
- 2. Use the **SELECT** button to scroll through the selections until you see Change label.
- 3. Press the **ENTER** button to select this option.

The current label will display.

- 4. Press the **SELECT** key to scroll through the characters (A-Z, 0-9) for the desired digit. A space is represented by an underscore character.
- 5. Press the **ENTER** key to select a letter and go to the next digit.

Copy Ring This function allows you to copy any ring to any other ring, except the H00 ring, which cannot be copied to or from. This function can be used to declassify a ring by copying a declassified ring to it. The label of the source ring will also be copied to the target ring.

- 1. Press the **SELECT** button until the Copy ring function is displayed on the Ring utilities menu.
- 2. Press **ENTER** to select this option.
- 3. Use the **SELECT** button to scroll through the copy from ring selections until you see the desired source ring, then press the **ENTER** button.
- 4. Use the **SELECT** button to scroll through the copy to ring selections until you see the desired target ring, then press the **ENTER** button.

You will see a display similar to this:

H02 Label to 03 Label No

5. Press the **SELECT** button to change No to Yes and press the **ENTER** button to start the copy process.

Backup Rings This function allows you to backup a group of rings from one location to another. The destination can be from one drive to the other or from one area of a drive to another area of the same drive. This function begins by asking for the beginning, or first ring, of the group to be backed up, then asks for the beginning, or first ring, where the group of rings is to be backed up to, and then asks for the number of rings to be backed up.

> The default values backup the highest numbered rings on the fixed disk equivalent to the number of rings on the cartridge (64 on the 1.3GB cartridge), so rings H35 through H98 will be backed up.

- 1. Press the **SELECT** button until the **Backup rings** function is displayed on the Ring utilities menu.
- 2. Press **ENTER** to select this option

You will see the following display:

From ring H35

3. Press the SELECT button to scroll through all of the rings and press ENTER when the desired beginning or first source ring is displayed.

You will see a display similar to the following:

To ring 00

4. Use the **SELECT** button to scroll through the rings and press **ENTER** when the desired beginning or first target ring is displayed.

You will see a display similar to the following:

H35 to 00 64 rings NO

5. Press the **SELECT** button to toggle between **Yes** and  $N_{\mathbf{0}}$  on the display and press ENTER when the correct selection is displayed.

If you selected Yes, the selected number of rings will be backed up from the source rings to the target rings.

Restore Rings This function allows you to restore a group of rings from one location to another. The destination can be from one drive to the other or from one area of a drive to another area of the same drive. This function begins by asking for the beginning, or first ring, of the group to be restored, then asks for the beginning, or first ring, where the group of rings is to be restored to, and then asks for the number of rings to be restored.

> The default values will restore all rings on the cartridge (64) to the last 64 rings of fixed disk.

- 1. Press the **SELECT** button until the **Restore rings** function is displayed on the Ring utilities menu.
- 2. Press **ENTER** to select this option

You will see the following display:

From ring 00

3. Press the **SELECT** button to scroll through all of the rings and press **ENTER** when the desired beginning or first source ring is displayed.

You will see a display similar to the following:

To ring H35

4. Use the **SELECT** button to scroll through the rings and press **ENTER** when the desired beginning or first target ring is displayed.

You will see a display similar to the following:

00 to H35 64 rings NO

5. Press the **SELECT** button to toggle between Yes and No on the display and press **ENTER** when the correct selection is displayed.

If you selected Yes, the selected number of rings will be restored from the source rings to the target rings.

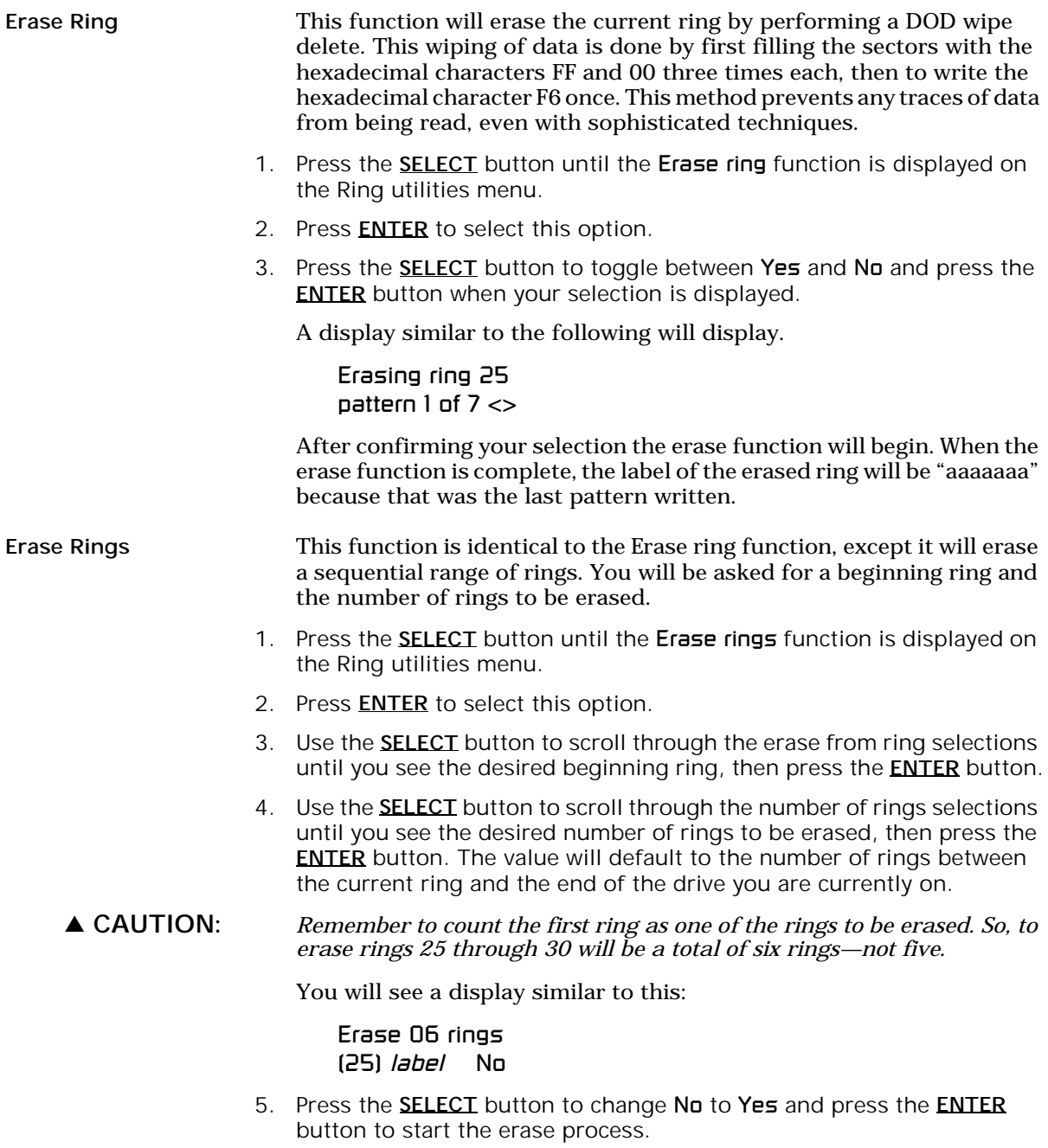

A display similar to the one in the Erase ring function above will display the progress of the Erase rings function and the current pattern.

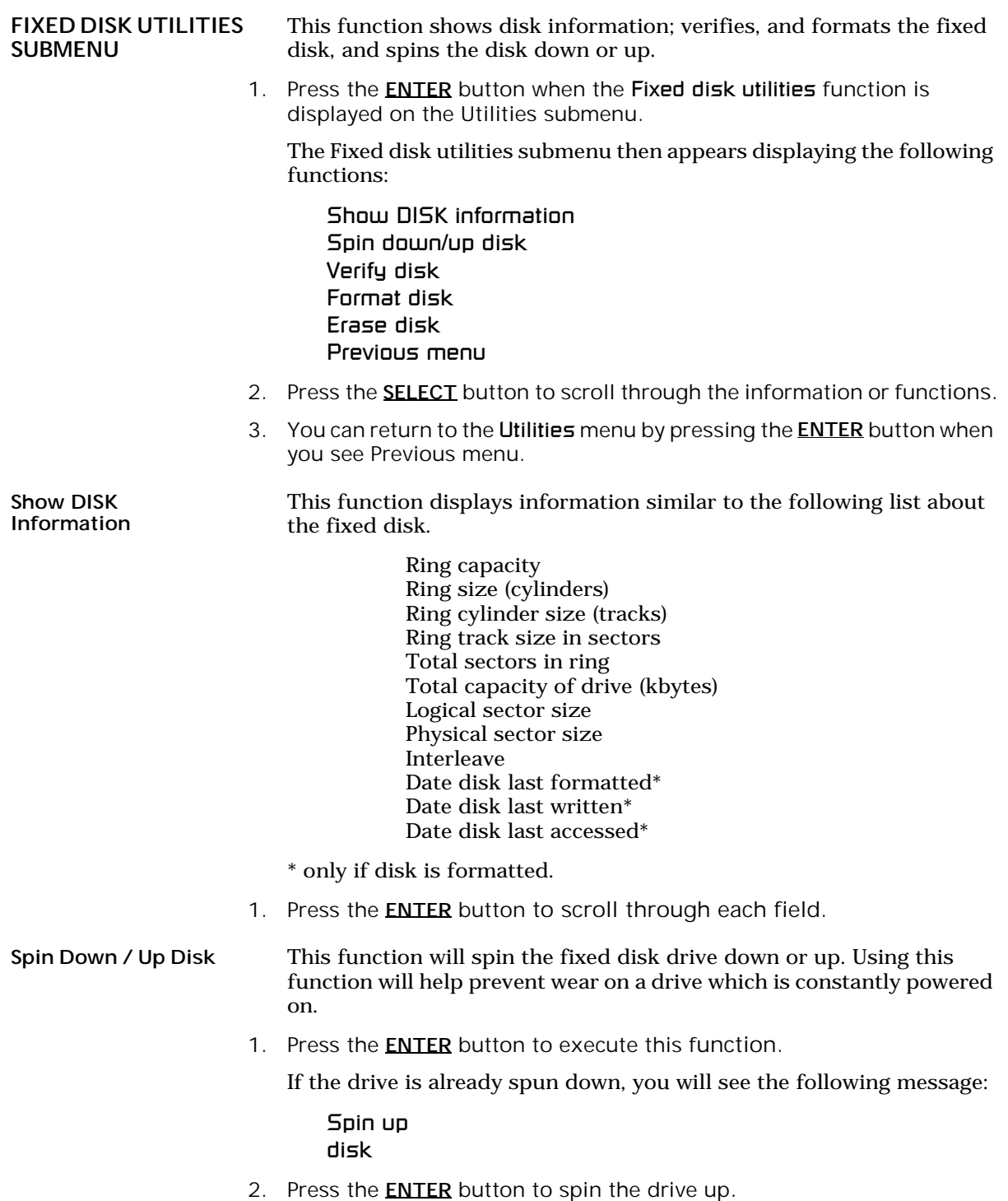

The drive will spin up at the first sign of activity on the HP-IB bus, or when the LCD front panel controls access the drive.

▲ CAUTION: *If the computer system attempts to access the OptiPac while it is spun down, the drive will automatically spin up, but the computer system may time-out before the drive is ready, causing a system error.*

Verify Disk This function scans every sector on the fixed disk for defects. If a bad sector is found, this function will terminate with the LCD showing the error.

1. Press the **ENTER** button to start.

As the verification progresses, the record address is updated. The following message will appear:

Verify DISK record *n*

2. To abort the function at any time, press and hold both the **SELECT** and **ENTER** buttons simultaneously until the following message appears:

> Abort received. wait …

3. Release the buttons.

The function will abort at the appropriate time and you'll see:

User abort

4. Press the ENTER button to exit.

When you've exited the function, the following message will appear:

n complete verifies done

5. Press the ENTER button to return to the Fixed disk utilities submenu.

Format Disk This function is used to format the fixed disk if the FORMAT utility is not available in your host system.

- ▲ CAUTION: *The Format Disk function will erase all data on the fixed disk.*
	- 1. Press the **ENTER** button when the Format disk function is displayed on the Fixed disk utilities submenu.

The Format disk submenu then appears displaying the following message:

Erase entire media? NO

2. Press the **SELECT** button to toggle between YES and NO.

3. Select YES and press the **ENTER** button to continue.

The following message will appear:

Set interleave to 1

4. Use the **SELECT** button to select button to scroll through the options (1-10), choose one and press the **ENTER** button to start the format process.

The following message will appear:

1 vols 256 bps continue? No

If you choose No the FORMAT option will quit and you'll be returned to the Removable disk utilities menu.

5. Use the **SELECT** button to select Yes and press the **ENTER** button to start the format process.

The following message will appear:

Formatting DISK

Formatting will take up to 1 hour. When the process is complete, the following message will appear:

DISK formatted

6. Press the ENTER button to return to the Fixed disk utilities submenu.

Erase Disk This function will erase the entire fixed disk by performing a DOD wipe delete. This wiping of data is done by first filling the sectors with the hexadecimal characters FF and 00 three times, then to write the hexadecimal character F6 once. This method prevents any traces of data from being read, even with sophisticated techniques.

- ▲ CAUTION: *The erased fixed disk will be unreadable and must be formatted again to be usable.* 
	- 1. Press the **ENTER** button when the Erase disk function is displayed on the fixed disk utilities submenu.

The Erase disk submenu will appear and ask:

Erase entire media? NO

2. Use the **SELECT** button to select YES and press the **ENTER** button to continue.

Upon successful completion, the following message will appear:

DISK erased

4

3. Press the **ENTER** button to return to the Fixed disk utilities submenu.

#### REMOVABLE DISK UTILITIES SUBMENU

This function shows cartridge information; locks and unlocks, verifies, and formats the cartridge, one side at a time.

1. Press the **ENTER** button when the Removable disk utilities function is displayed on the Utilities submenu.

The Removable disk utilities submenu then appears displaying the following functions:

Show CARTRIDGE information Unload cartridge Verify cartridge Format cartridge Erase cartridge Previous menu

- 2. Press the **SELECT** button to scroll through the information or functions.
- 3. You can return to the Utilities menu by pressing the **ENTER** button when you see Previous menu.

Show CARTRIDGE Information This function displays information similar to the following list about one side of the cartridge.

> Ring capacity Ring size (cylinders) Ring cylinder size (tracks) Ring track size in sectors Sectors in ring Total capacity of drive (kbytes) Logical sector size Physical sector size Interleave Date cartridge last formatted\* Date cartridge last written\* Date cartridge last accessed\*

\* Not displayed for unformatted cartridges.

1. Press the **ENTER** button to scroll through each field.

Unload Cartridge This is the same as Unload cartridge in the Main menu.

Verify Cartridge This function scans every sector on one side of the cartridge for defects. If a bad sector is found, this function will terminate with the LCD showing the error.

1. Press the ENTER button to start.

As the verification progresses, the record address is updated. The following message will appear:

Verify CARTRIDGE record *n*

2. To abort the function at any time, press and hold both the **SELECT** and **ENTER** buttons simultaneously until the following message appears:

> Abort received. wait …

3. Release the buttons.

The function will abort at the appropriate time and you'll see:

User abort

4. Press the ENTER button to exit.

When you've exited the function, the following message will appear:

n complete verifies done

5. Press the ENTER button to return to the Removable disk utilities submenu.

Format Cartridge All new cartridges must be formatted with this utility before using on the computer system. This function is used to format one side of the cartridge if the FORMAT utility is not available in your host system.

> 1. Press the **ENTER** button when the Format cartridge function is displayed on the Removable disk utilities submenu.

The Format cartridge submenu then appears displaying the following message:

Erase entire media? NO

- 2. Press the **SELECT** button to toggle between **YES** and **NO**.
- 3. Select YES and press the **ENTER** button to continue.

The following message will appear showing the number of volumes (vols) and the sector size ( $bps = bytes$  per sector):

1 vol 256 bps continue? NO 4. Use the **SELECT** button to select YES and press the **ENTER** button to start the format process.

The following message will appear:

Formatting CARTRIDGE

Formatting will take up to 1 hour. When the process is complete, the following message will appear:

CARTRIDGE formatted

5. Press the ENTER button to return to the Removable disk utilities submenu.

Erase Cartridge This function will erase the entire side of a cartridge by performing a DOD wipe delete. This wiping of data is done by first filling the sectors with the hexadecimal characters FF and 00 three times, then to write the hexadecimal character F6 once. This method prevents any traces of data from being read, even with sophisticated techniques.

- ▲ CAUTION: *The erased side of the cartridge will be unreadable and must be formatted again to be usable.* 
	- 1. Press the ENTER button when the Erase cartridge function is displayed on the Removable disk utilities submenu.

The Erase cartridge submenu will appear and ask:

Erase entire media? NO

2. Use the **SELECT** button to select YES and press the **ENTER** button to continue.

Upon successful completion, the following message will appear:

CARTRIDGE erased

3. Press the ENTER button to return to the Removable disk utilities submenu.

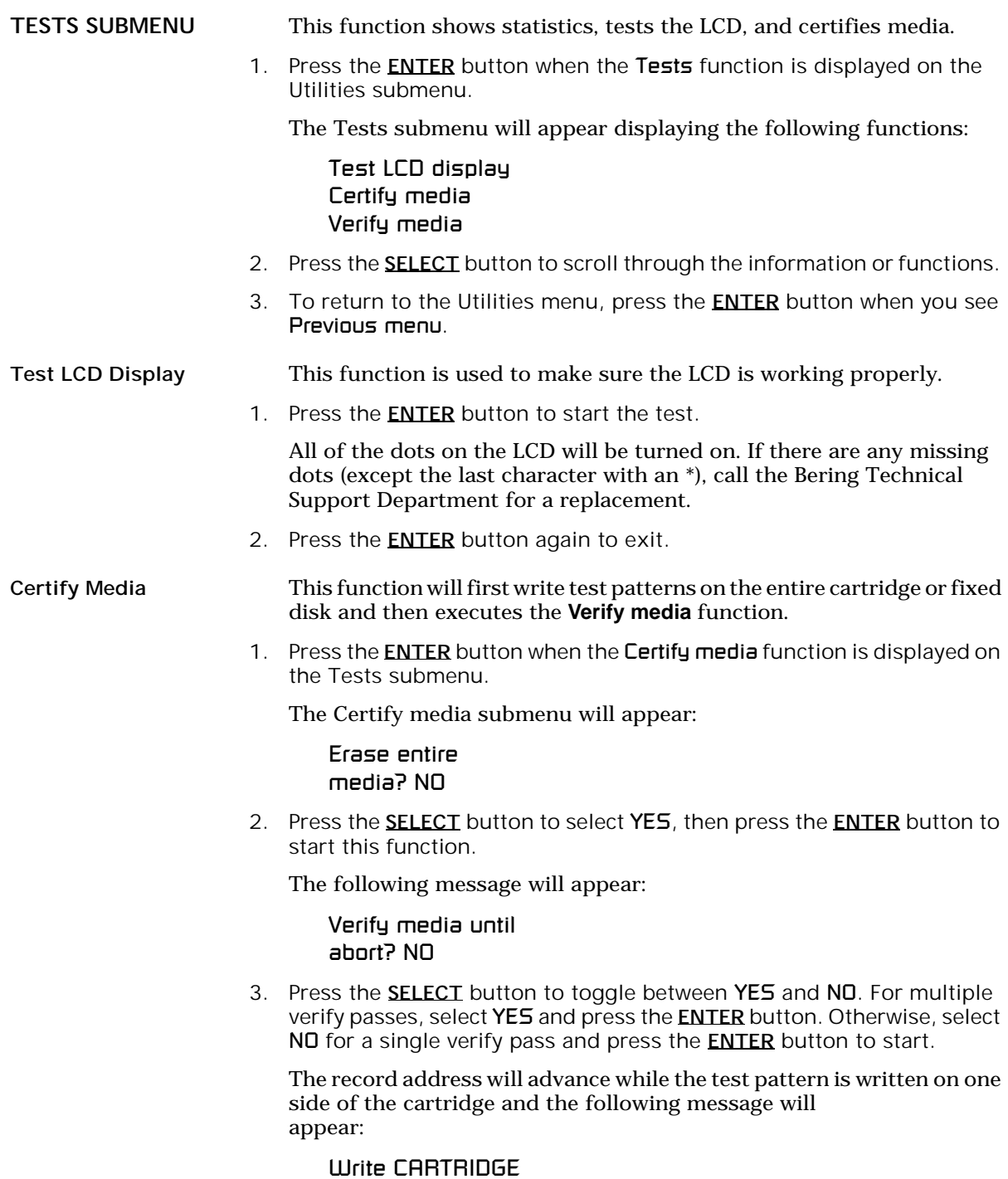

The verify pass will begin when the test patterns have been written and the following message will appear:

Verify CARTRIDGE record *n*

If a bad sector is found, this function will terminate with the LCD showing the error.

4. To abort the function at any time, press both the **SELECT** and **ENTER** buttons simultaneously and hold them until you see

> Abort received. wait …

Unless a bad sector is found, you will have to abort manually if you selected multiple verification passes above.

5. Release the buttons.

The function will abort and the following message will appear:

User abort

6. Press the **ENTER** button to exit.

When you've exited the function, you'll see:

n complete verifies done

7. Press the ENTER button to return to the Tests submenu.

Verify Media This function is similar to the Verify cartridge function in the Removable disk utilities menu, except Verify media processes indefinitely unless an error is found. Usually the process must be aborted by the user.

> 1. Press the **ENTER** button when the Verify media function is displayed on the Tests submenu.

The Verify media submenu will appear with this message:

Verify media until abort? No

2. Press the **SELECT** button to toggle between YES and NO. For multiple verify passes, select YES and press the **ENTER** button. Otherwise, select NO for a single verify pass and press the **ENTER** button to start.

For subsystems with multiple drives you'll be asked whether you want to

Test all drives? No

If you choose Yes the verification will begin immediately. If you choose

No, you will need to select the drive(s) you do want tested:

For models with a fixed disk:

Test fixed disk? No Test cartridge disk? No

a. Use the **SELECT** button to choose Yes for the drive(s) you want to test and press the **ENTER** button to begin the test procedure.

The record address is updated on the display as the verification progresses. The following message will appear:

Verify CARTRIDGE record *n*

Note: If a bad sector is found, this function will terminate with the LCD showing the error.

> The messages will include **DISK** rather than **CARTRIDGE** when you are verifying a fixed disk.

> If you chose a single verification pass, you will be prompted when the process is complete, at that time jump to step 3.

> If you chose multiple verification passes in step 2, you must stop the process yourself.

a. To abort the function at any time, press both the **SELECT** and **ENTER** buttons simultaneously and hold them until you see:

Abort received. wait …

b. Release the buttons.

The function will abort at the appropriate time and you will see User abort. It may take some time to stop the process and the display may resume showing the records being verified while it finds a stopping place.

c. Press the **ENTER** button to exit.

Upon successful completion, you will be notified:

n complete verifies done

3. Press the ENTER button to return to the Tests submenu.

Show Command **Trace** This function is for troubleshooting purposes by Technical support personnel. It displays the last sequence of commands sent to the drive. This chapter describes how to configure different HP computer systems for the OptiPac drive. It is divided into the following sections: Series HP 1000 A and HP 1000 M/E/F.

Each section describes how to prepare the drive, install the operating system and application software on the cartridge, and how to boot from the OptiPac drive.

It is assumed that a built-in or external flexible disk drive is connected to the computer. Other combinations of disk drives and peripherals may require modifications of the procedures and settings.

Unit Number Unit numbers are used for subsystems with multiple drives. The following table lists those unit numbers for the OptiPac drive.

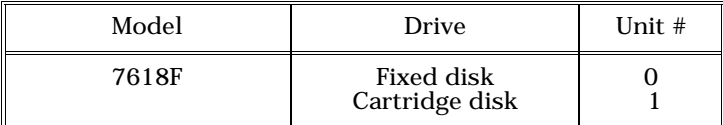

*Table 5-1: Drive Unit numbers*

Note: If the cartridge or fixed disk was formatted from the front panel LCD controls, you must still perform an initialization from your system software.

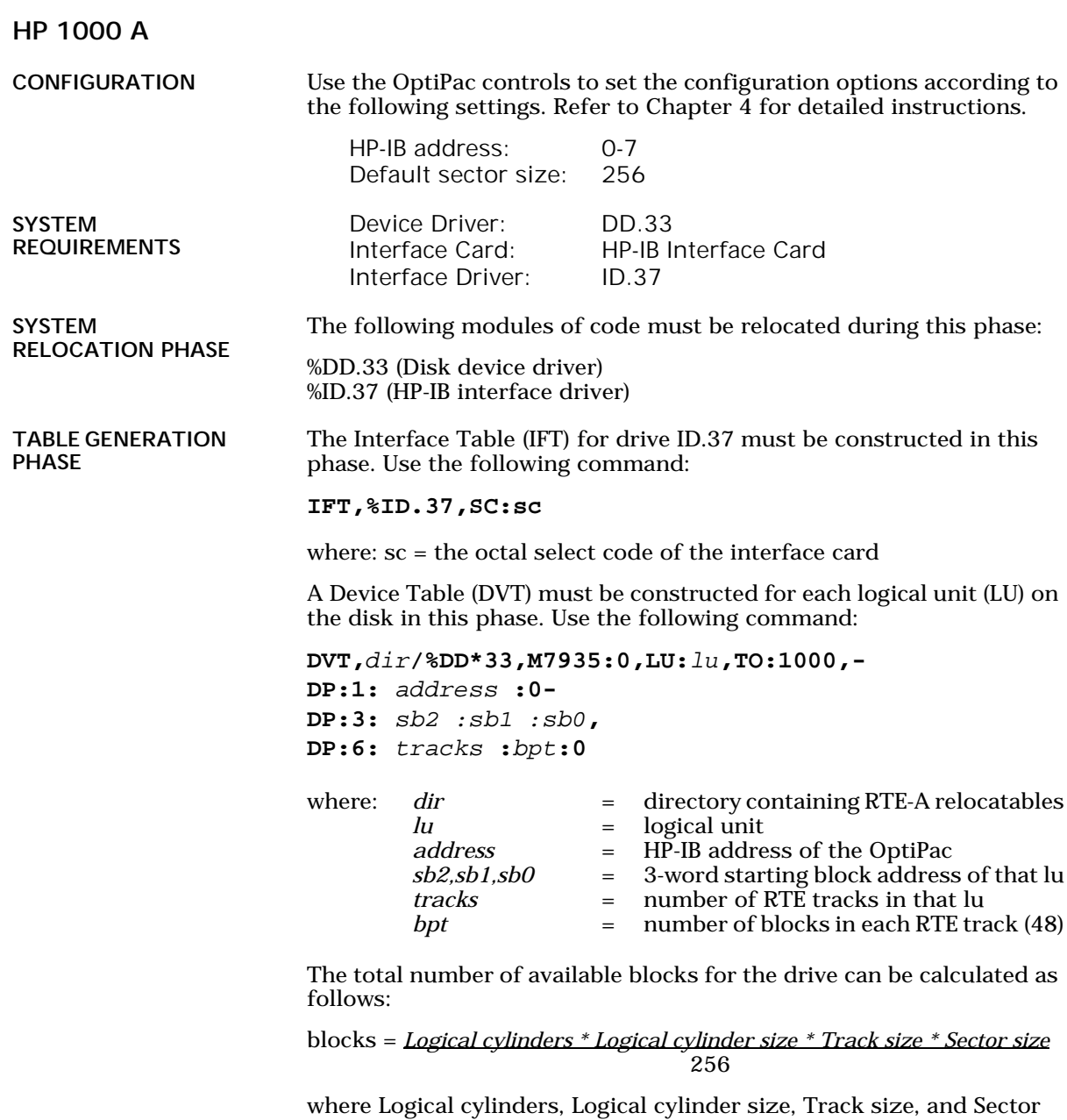

size can be found from the Show Disk Information or Show Cartridge Information on the front panel LCD display. Make sure the *Track size* entry corresponds to the *Sector size* of your drive.

Now you can calculate the total number of available RTE tracks:

Total RTE tracks = *Blocks / bpt*

where bpt can be the same as the Track size, the RTE default of 48, or any desire value. Now you can divide the disk with Total RTE tracks into multiple Lu's. Each Lu may have a different number of tracks. For the first Lu, the values for sb2, sb1, and sb0 are 0. For the subsequent LU's, these values can be calculated as follows:

Tracks used = *tracks in Lu0 + tracks in Lu1 ...* Offset = *Tracks used \* bpt* sb2 = *Offset / 65536* sb1 = *(Offset - sb2 \* 65536) / 65536* sb0 = *(Offset - sb2 \* 65536 \* 65536 - sb1 \* 65536)*

LIST ENTRIES All devices with multiple LUs using the same controller must have their Lu numbers placed into a node list. Use the following command:

```
NODE, lu of subdivision 0, -
lu of subdivision 1, -
lu of subdivision 2, -
lu of subdivision 3, -...
```
MEMORY ALLOCATION PHASE DISK LIST ALLOCATION

FORMATTING THE

OPTIPAC

The maximum number of disks to be mounted on the system at one time must be described at this time. Add the total number of DVTs constructed for each disk to the number passed to the generator.

Before the OptiPac disk is put on line, it is a good idea to go through the format procedure. This will allow any defective tracks to be spared. Use the FORMC utility supplied by HP and enter a command similar to the following.

#### **RU,FORMC,,FO,disk lu, 1**

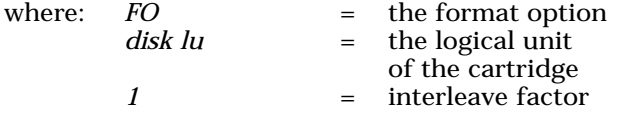

Follow the instructions in the software installation manual to load the program. Detailed instructions for FORMC can be found in the *Hewlett-Packard RTE-A Utilities Manual*.

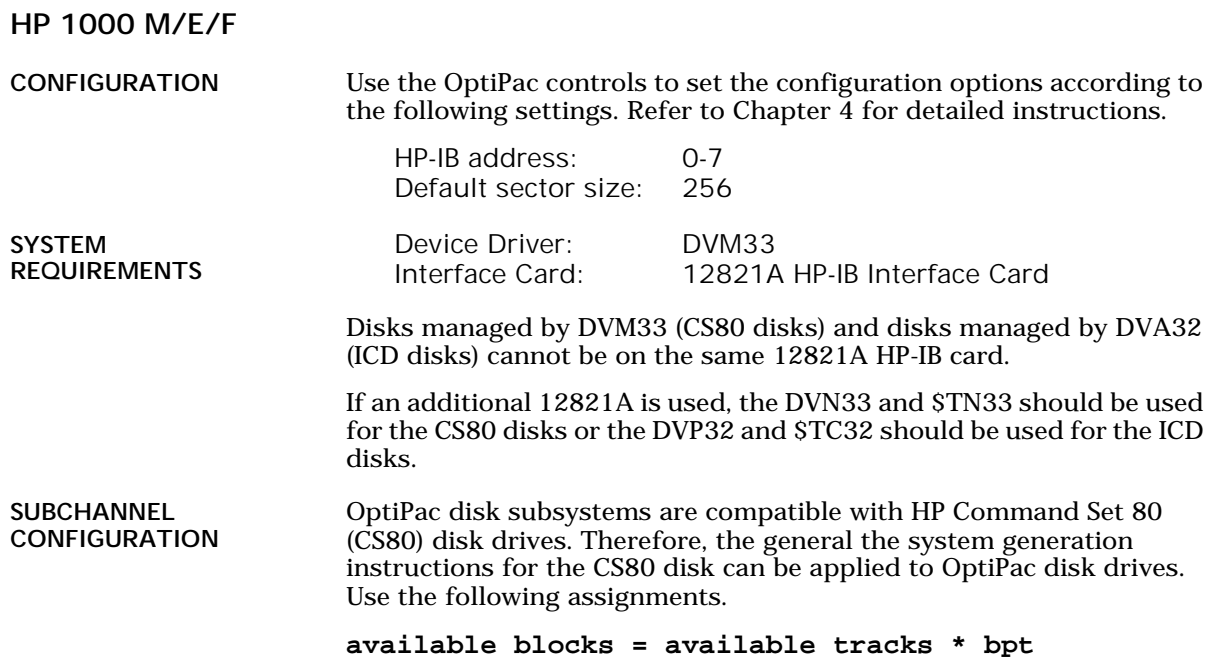

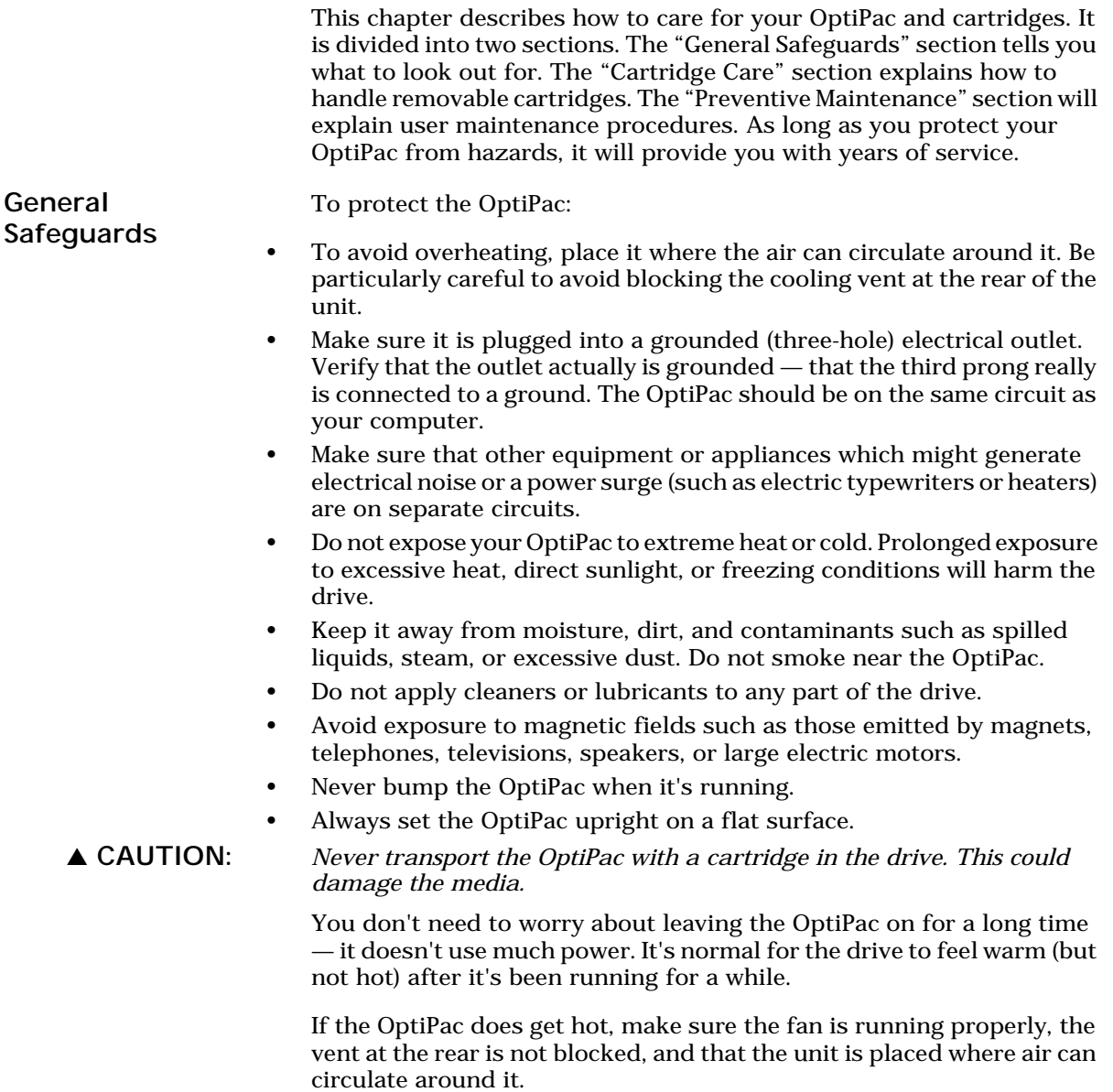

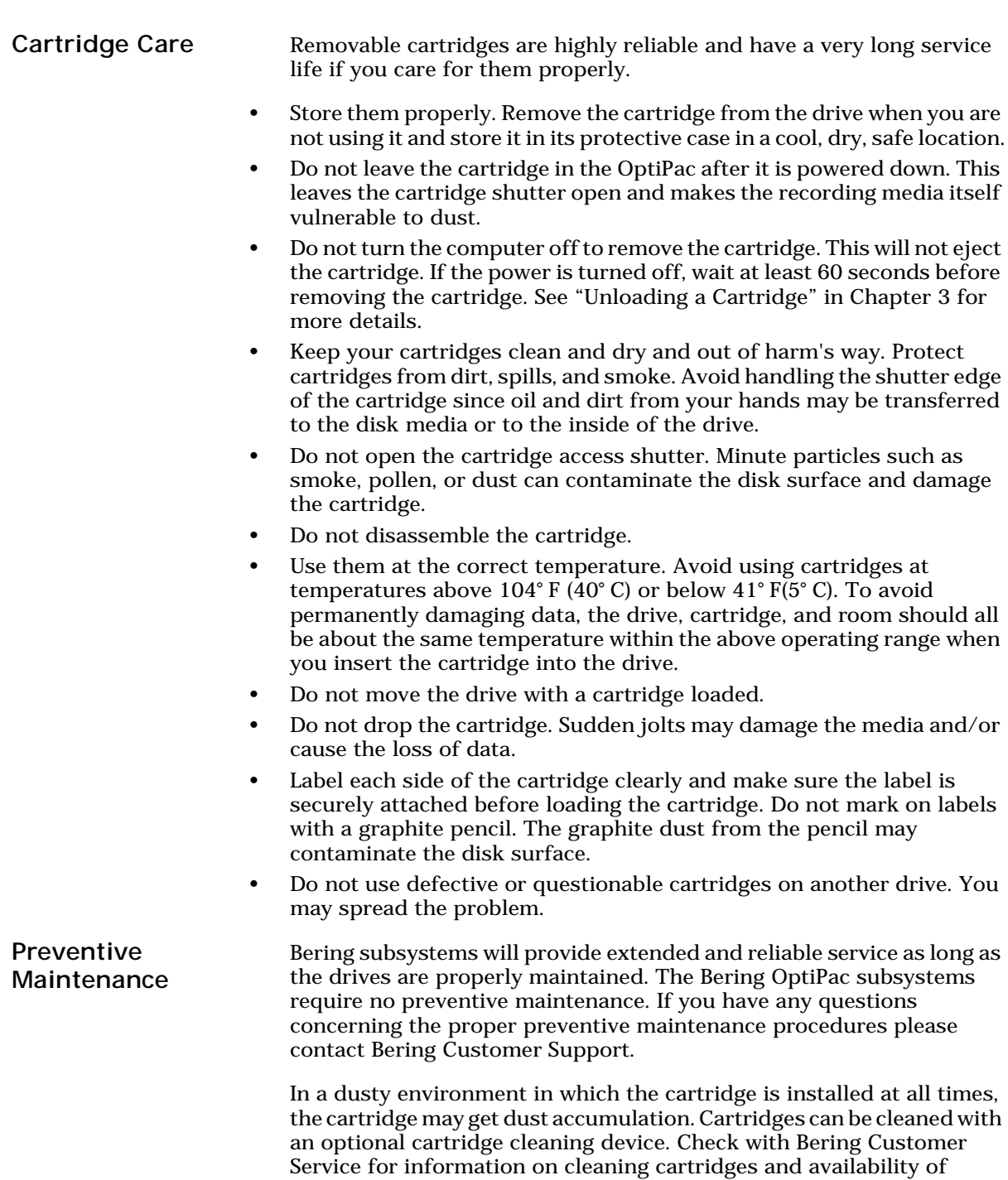

cleaning accessories.

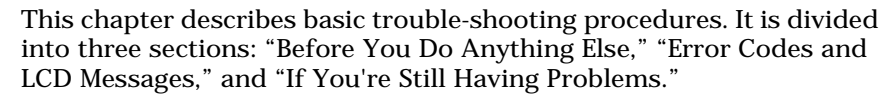

# Before You Do Anything Else

Often, problems you're having can be resolved by verifying that:

- The power cord is securely connected to the OptiPac and a wall outlet.
- The power is switched on, and the AC fuse in the back of the drive is not blown.

To check the fuse, use a screwdriver to open the fuse compartment on the back of the OptiPac. If the fuse is blown, replace it with the spare in the compartment, or buy a replacement. The proper replacement is a "slow blow" 1.6 Amp, 250 Volt fuse.

- None of the pins on the cable connectors are loose, broken, or shorted.
- All cables are installed correctly.
- At least one side of the cartridge has been properly formatted.
- There isn't a floppy disk loaded or an internal hard disk connected when you want to start up from the OptiPac.
- A cartridge is properly loaded in the OptiPac and the drive is up to speed before you start your computer. If you try to start up or otherwise access an OptiPac without a cartridge, the computer may not recognize the drive.
- Each peripheral connected to your computer has a unique HP-IB address.

#### Error Codes and LCD Messages

Occasionally, after installing an OptiPac, the system will display a disk initialization error code upon start up. It is sometimes possible to solve the problem by following the LCD instructions. Sometimes the LCD will display an error code in the form of a number. This error code indicates a problem that may be associated with another hardware device other than the OptiPac. If this occurs, shut down your system and restart it again. If the problem still occurs, contact Bering Technical Support at (408) 364-6500.

A voltage problem will be indicated by a yellow LED that lights up on the rear panel's status indicator. If this occurs, shut down your system and restart it again. If the problem persists, contact Bering Technical Support.

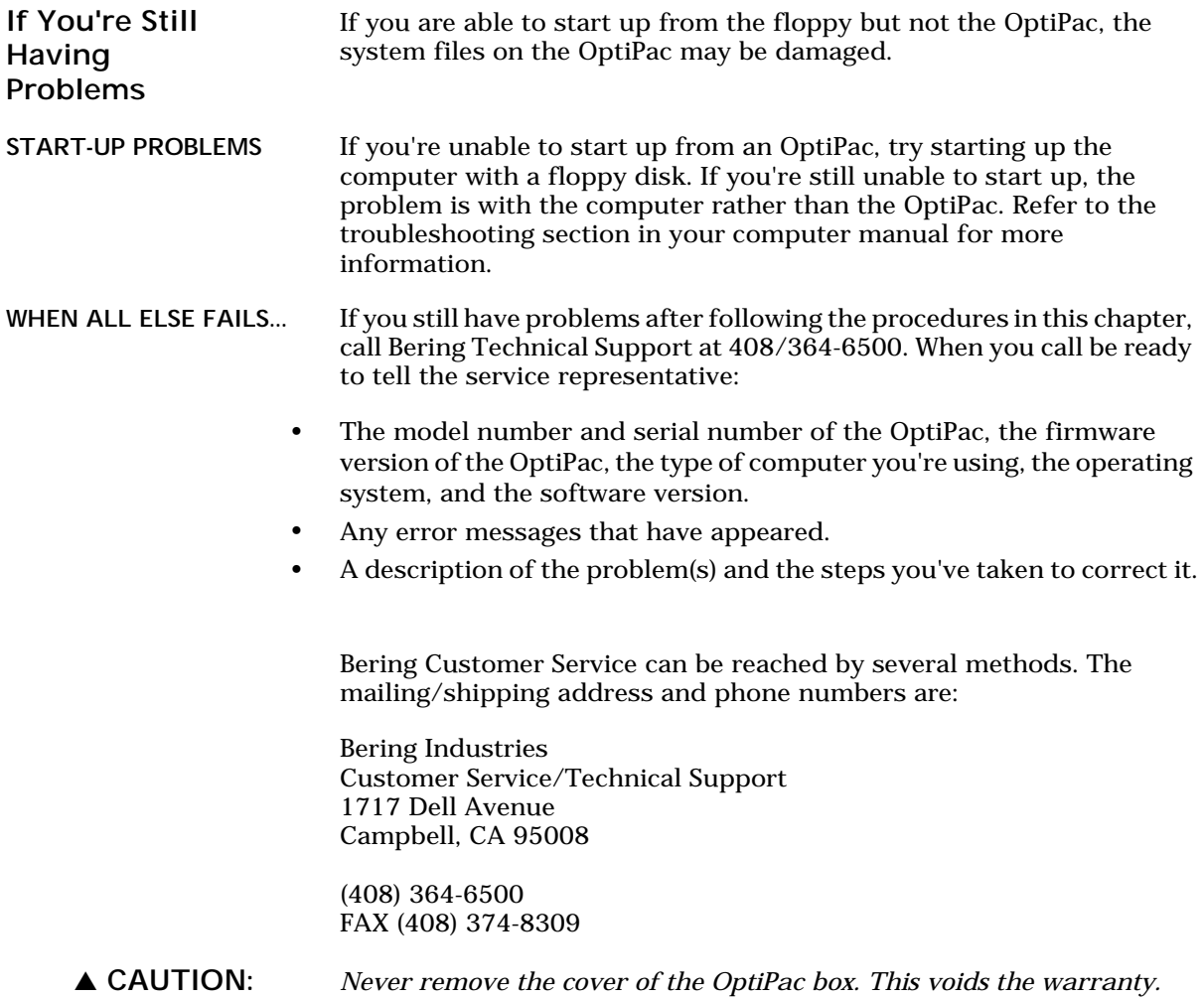

# SPECIFICATIONS

### 1.3GB Cartridge Disk

1.3GB MO Cartridge The specifications listed in the table are for a single side of a 1.3GB cartridge. This is based on a cartridge with physical sector size of 1024 bytes. If you wish to use a cartridge with a physical sector size of 512 bytes contact Bering Technical support for the correct values. See the following page for 650MB cartridge specifications.

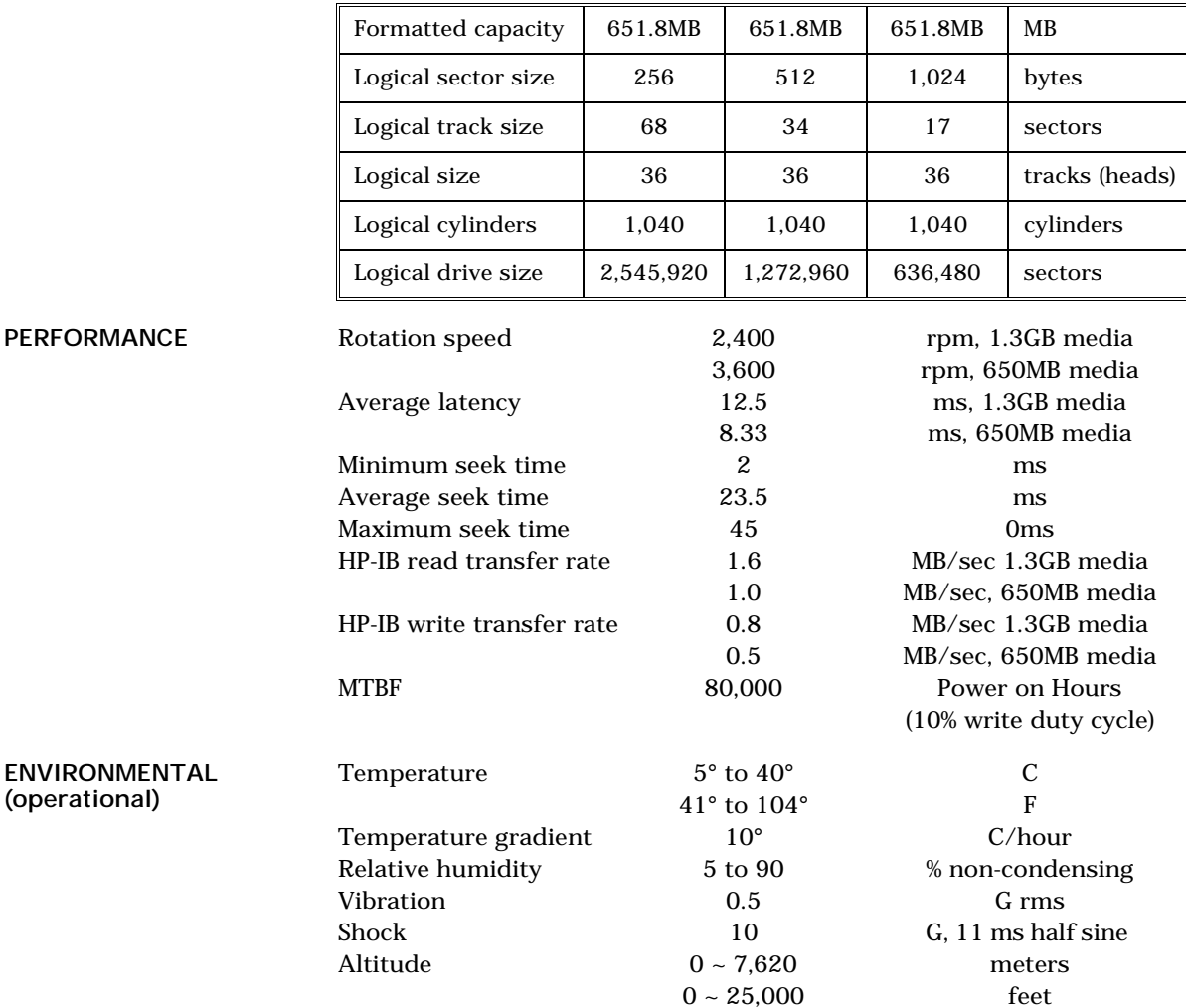

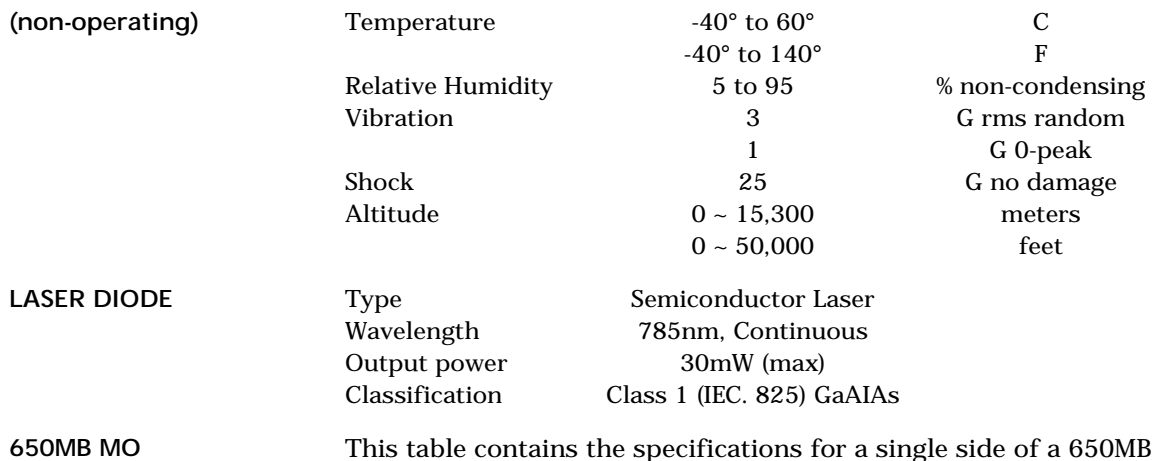

# Cartridge

This table contains the specifications for a single side of a 650MB cartridge when inserted in the OptiPac drive. This is based on a cartridge with physical sector size of 1024 bytes. If you wish to use a cartridge with a physical sector size of 512 bytes contact Bering Technical support for the correct values.

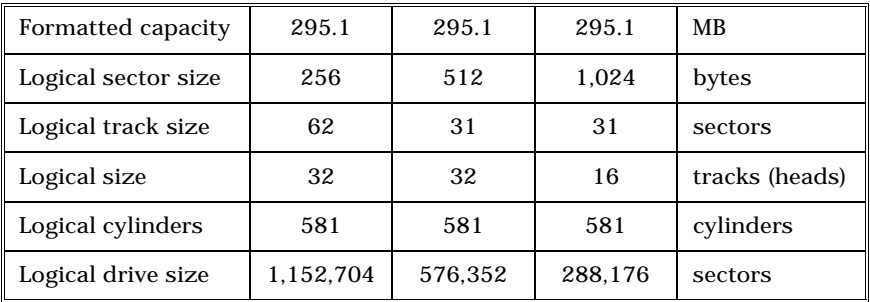

# 1 GB Fixed Disk

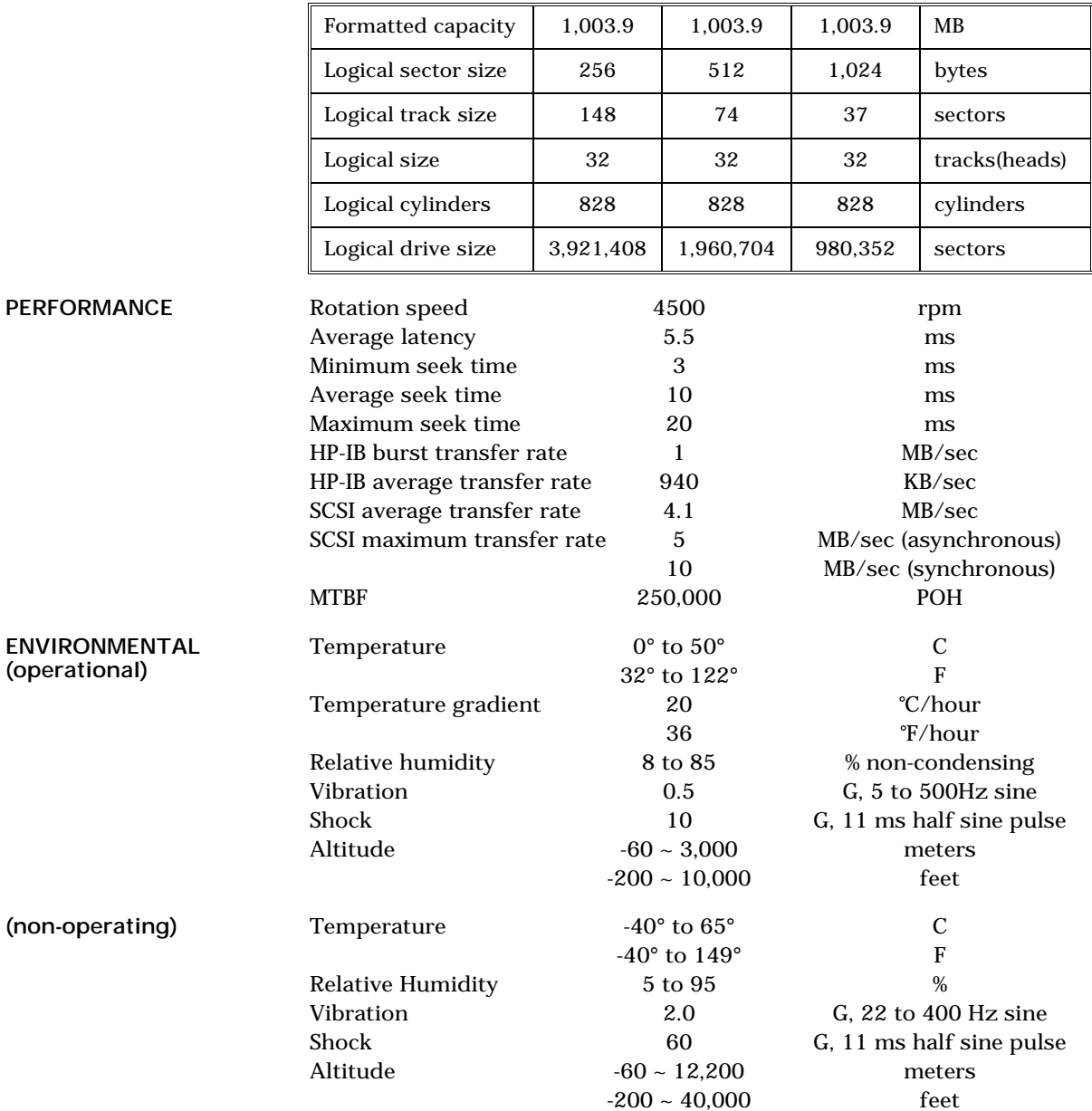

A

# General

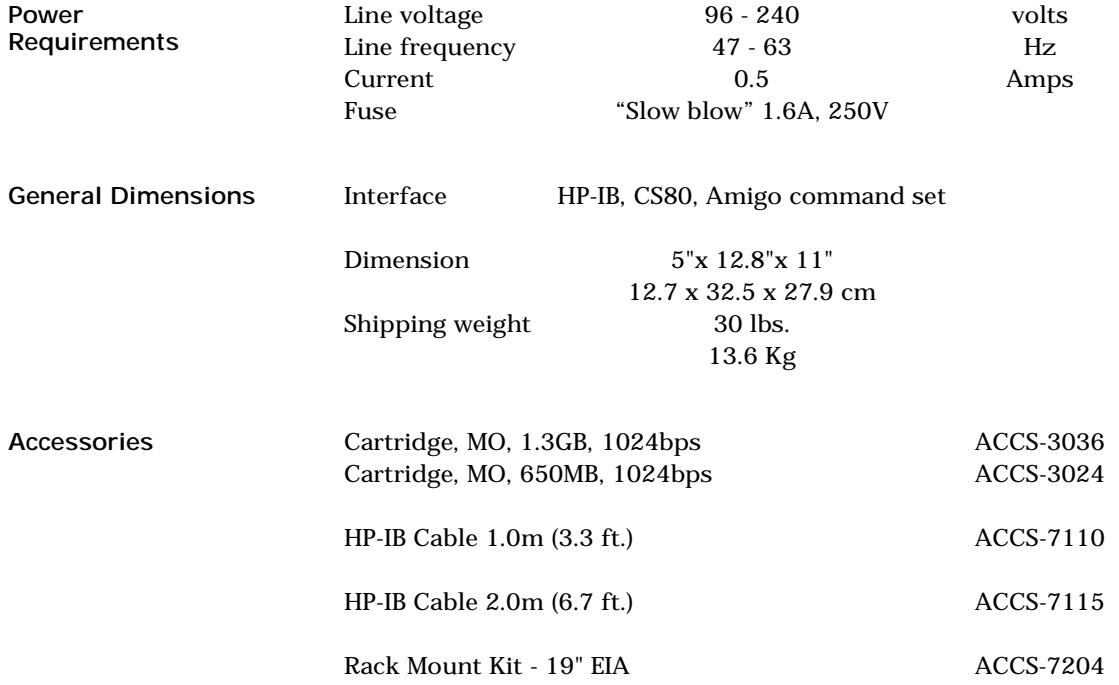

# RACK MOUNT

Installation If you purchased the rack mount kit, ACCS-7204 from Bering, these instructions will show the installation procedures. It fits in a standard 19" rack cabinet.

- 1. Remove the front feet from the Bering drive by removing two screws in each foot. Each foot can be turned around, front to rear, and reinstalled.
- 2. Mount the Bering drive to the rack mount shelf with four (4) 8-32x¼ screws inserted from the bottom through the shelf into the bottom of the drive.

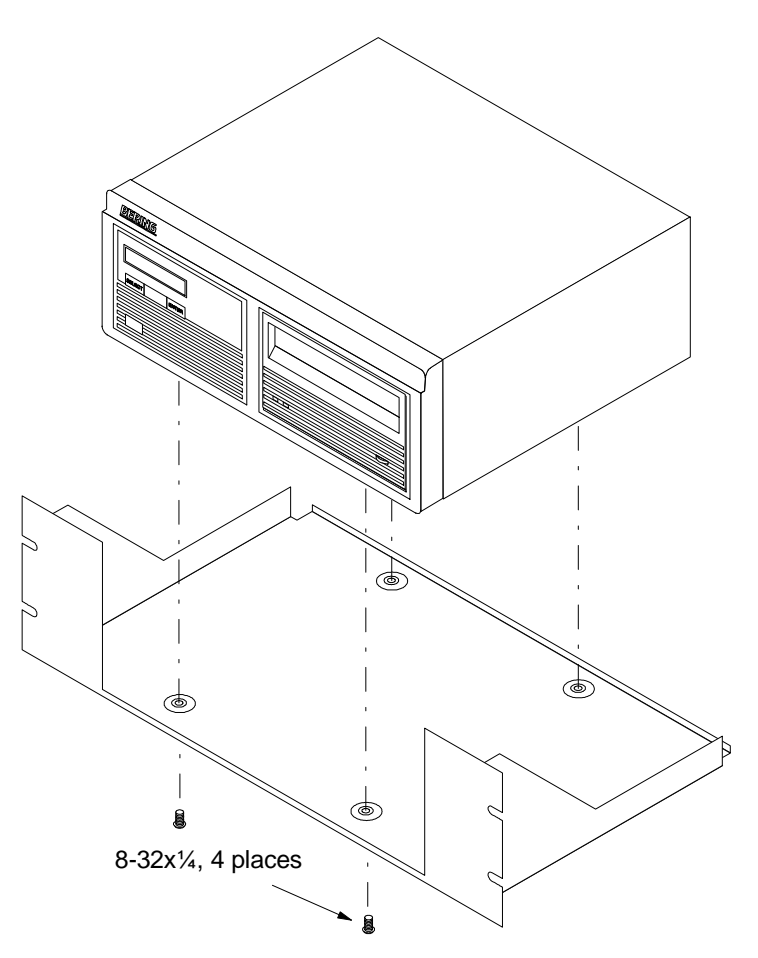

This step may be performed by turning the drive upside down and placing the shelf on the drive while aligning the screw holes.

B

▲ CAUTION *The following steps require two people to install the unit in a cabinet.*

The rack requires 5.25 inches of vertical clearance.

- 3. Insert the shelf with the Bering drive into the cabinet and hold it in place.
- 4. Insert the four (4) 10-32x5/16 screws from the front through the holes in the cabinet. Screw the 10-32 nuts on the screws from the rear of the cabinet and tighten.

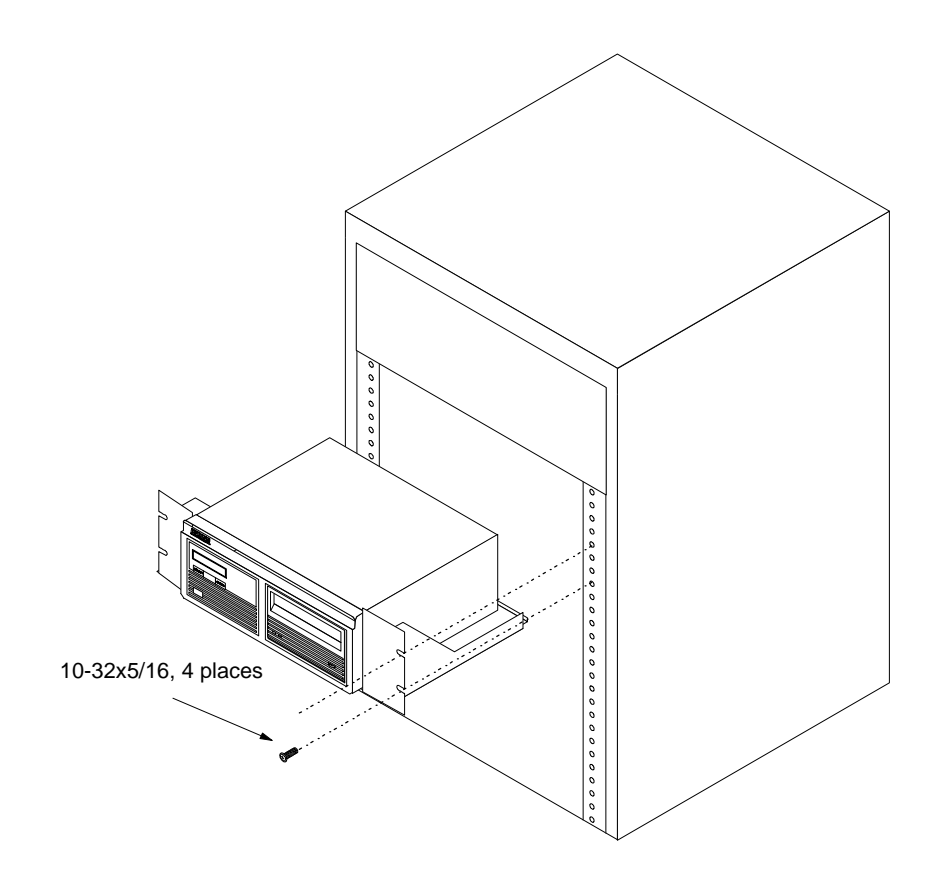

# INDEX

# A

Accessories 44 Activity LED 7

# B

Backup rings 20

# $\mathsf{C}$

Cartridge 650MB 2 Care 38 Erase 29 Format 28 Loading 8 Manual eject 9 Show information 27 Unload 13, 27 Unloading 9 Verify 28 Write protecting 10 Certify media 30 Change format switch 15 Change HP-IB Address 15 Change label 19 Change read burst 16 Change ring 13, 19 Change write burst 16 Clock, 12 / 24 setting 16 Command trace 32 Configurations submenu 15 Controls 7 Copy ring 20 Customer Service 40

# D

Date Setting 17 Disk Format 24 Show information 23 Spin down 23 Verify 24 Display Time and Messages 14 DOD wipe delete 22

# E

Emergency cartridge eject 9 Emergency eject hole 8 Erase 22 Erase cartridge 29 Erase ring 22

# F

Fault LED 7 FCC iii Fixed disk access indicator 8 Format cartridge 28 Format disk 24

# H

HP 1000 A 34 HP 1000 M/E/F 36 HP-IB Address 15

# L

Label, change 19 LCD Backup rings 20 Certify media 30 Change format switch 15 Change HP-IB Address 15 Change label 19 Change read burst 16 Change ring 13, 19 Change write burst 16 Configurations submenu 15 Copy ring 20 Erase cartridge 29 Erase ring 22 Format cartridge 28 Format disk 24 Model number 18 Removable disk utilities submenu 27 Restore rings 21 ROM version 18 Set date 17 Set time 16 Show cartridge information 27 Show command trace 32

Show disk information 23 Spin down / up disk 23 Spin down disk 14 Spin up disk 14 Test LCD display 30 Tests submenu 30 Unload Cartridge 13 Unload cartridge 27 Use 24 hour clock 16 Utilities submenu 18 Verify cartridge 28 Verify disk 24 Verify media 31 LCD Menu 12 LCD messages 39 LCD, testing 30 LEDs 7

# M

Magneto-Optical technology 2 Main menu 13 Manual cartridge eject 9 Menu, system 12 Model number 18

# N

New cartriges 13

# O

Operation 7

# P

Preventive maintenance 38

# R

Rack mount installation 45 Read burst 16 Removable disk utilities submenu 27 Ring Backup 20 Erase 22 Restore 21 ROM version 18

# S

Set date 17 Set time 16 Show cartridge information 27 Show command trace 32 Show disk information 23

Specifications 1 GB Fixed disk 43 1.3GB cartridge drive 41 General 44 Spin down / up disk 23 Spin down disk 14 Spin up disk 14

# T

Table of Contents vii Technical Support 40 Test LCD display 30 Tests submenu 30 Time Setting 16

# U

Unit number 33 Unload Cartridge 13 Unload cartridge 27 Unpacking 4 Utilities submenu 18

# V

Verify cartridge 28 Verify disk 24 Verify media 31

# W

Warranty statement v Write burst 16 Write protection 10